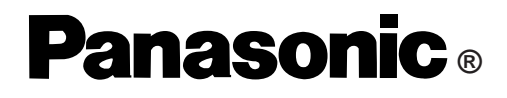

## **Personal Computer**

## **Reference Manual**

# **CF-71 Series**

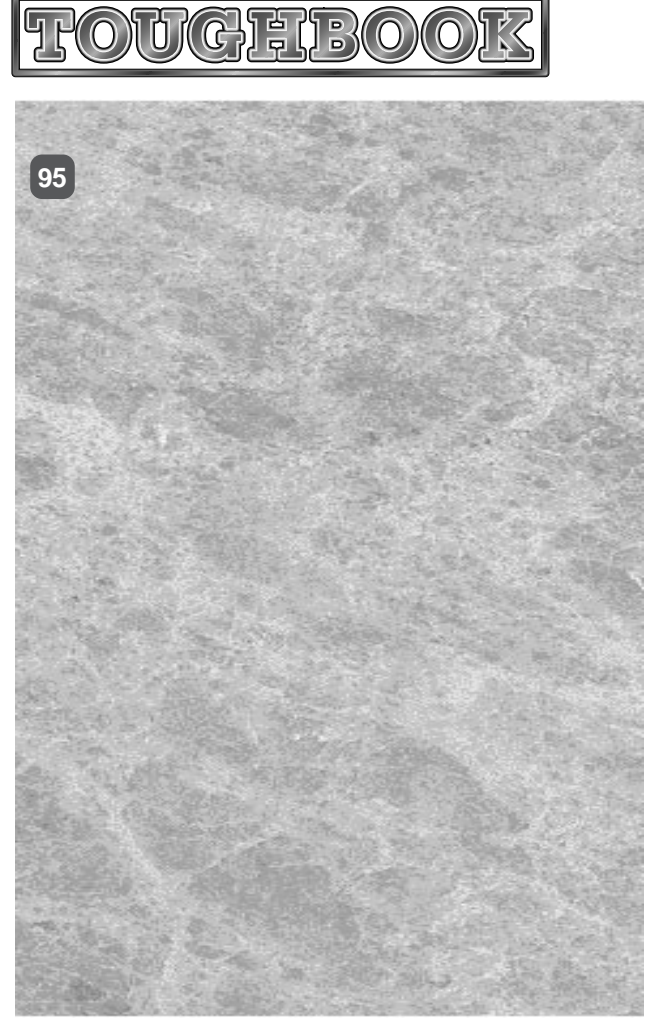

## **Contents**

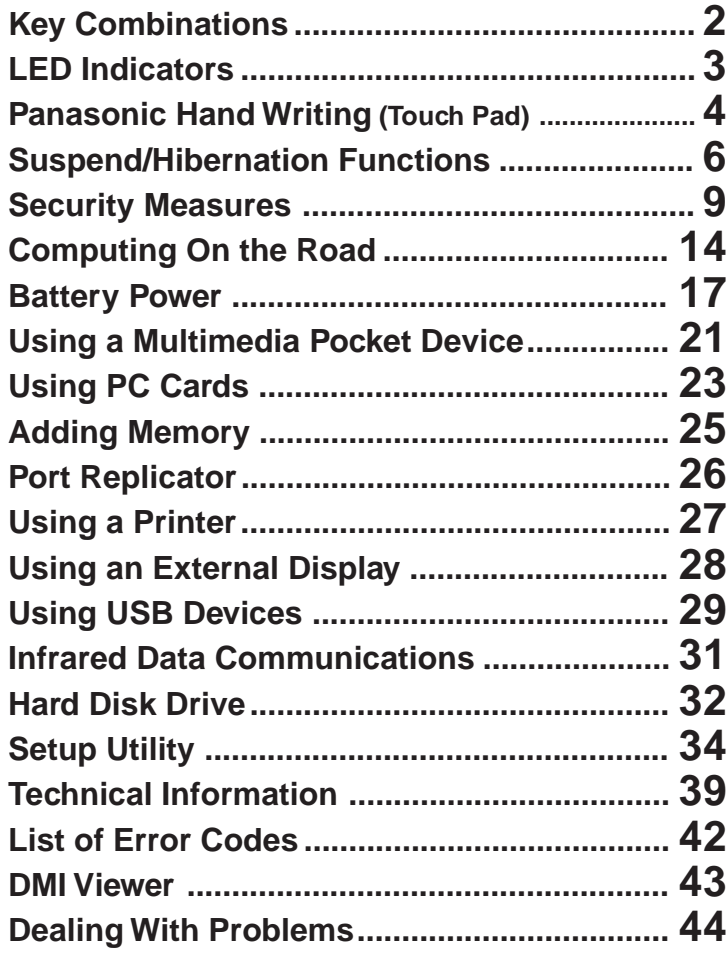

#### **Illustrations in this Reference Manual**

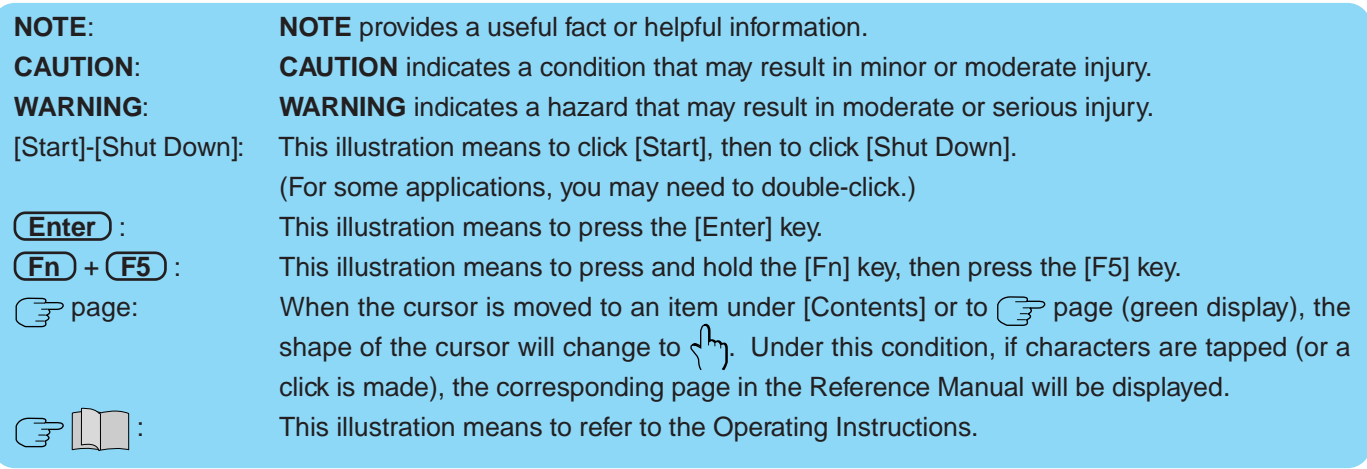

We recommend that this Reference Manual be printed.

# <span id="page-1-0"></span>**Key Combinations**

#### **CAUTION**

- $\bullet$  Do not press the following key combinations repeatedly in (quick) succession.
- $\bullet$  Do not press the following key combinations while using the touch pad (mouse) or other keys.

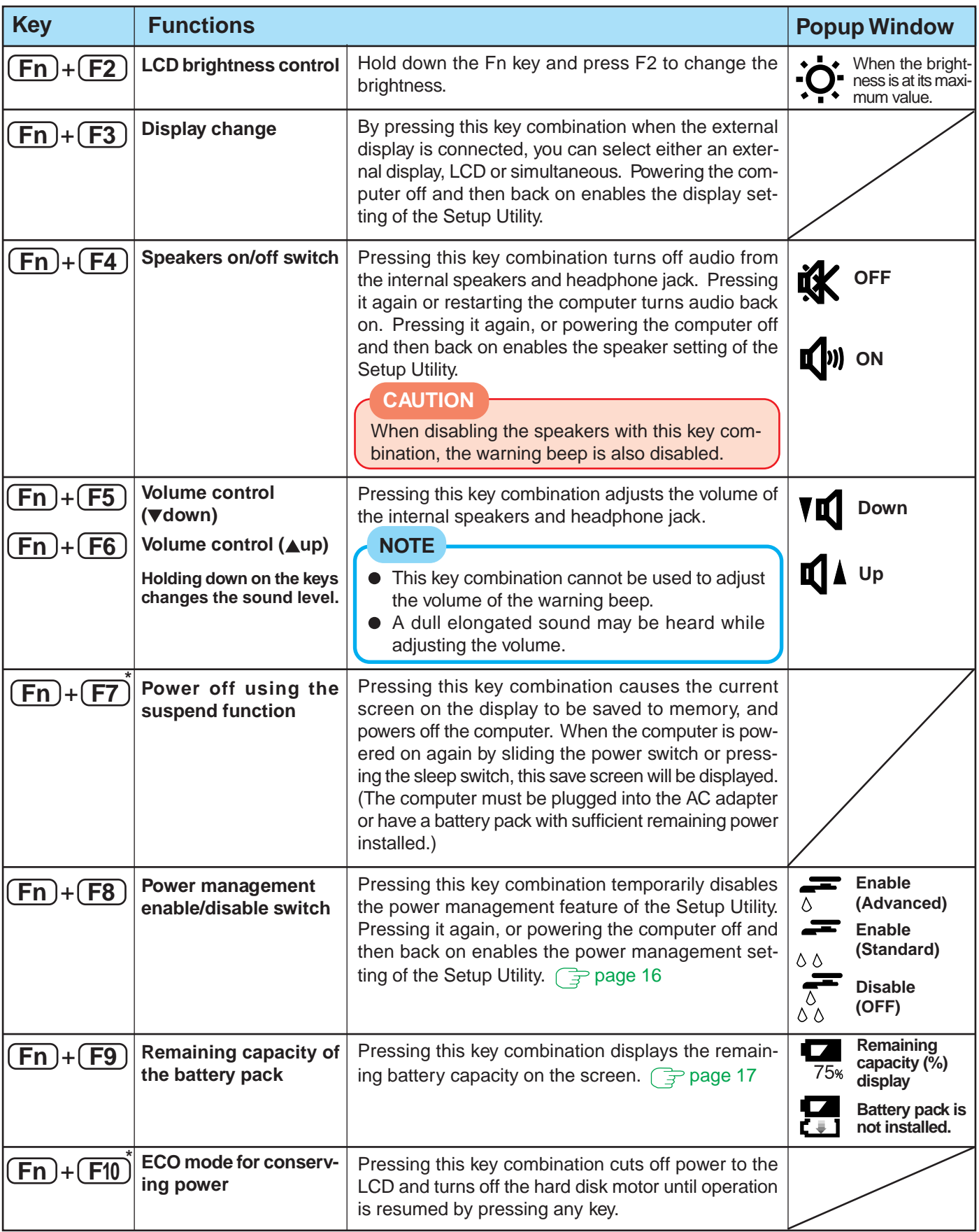

\* When [Disable] is set for [Fn+F7<del>/5</del>0u+h510] with the Setun Utility the search at least people.

# <span id="page-2-0"></span>**LED Indicators**

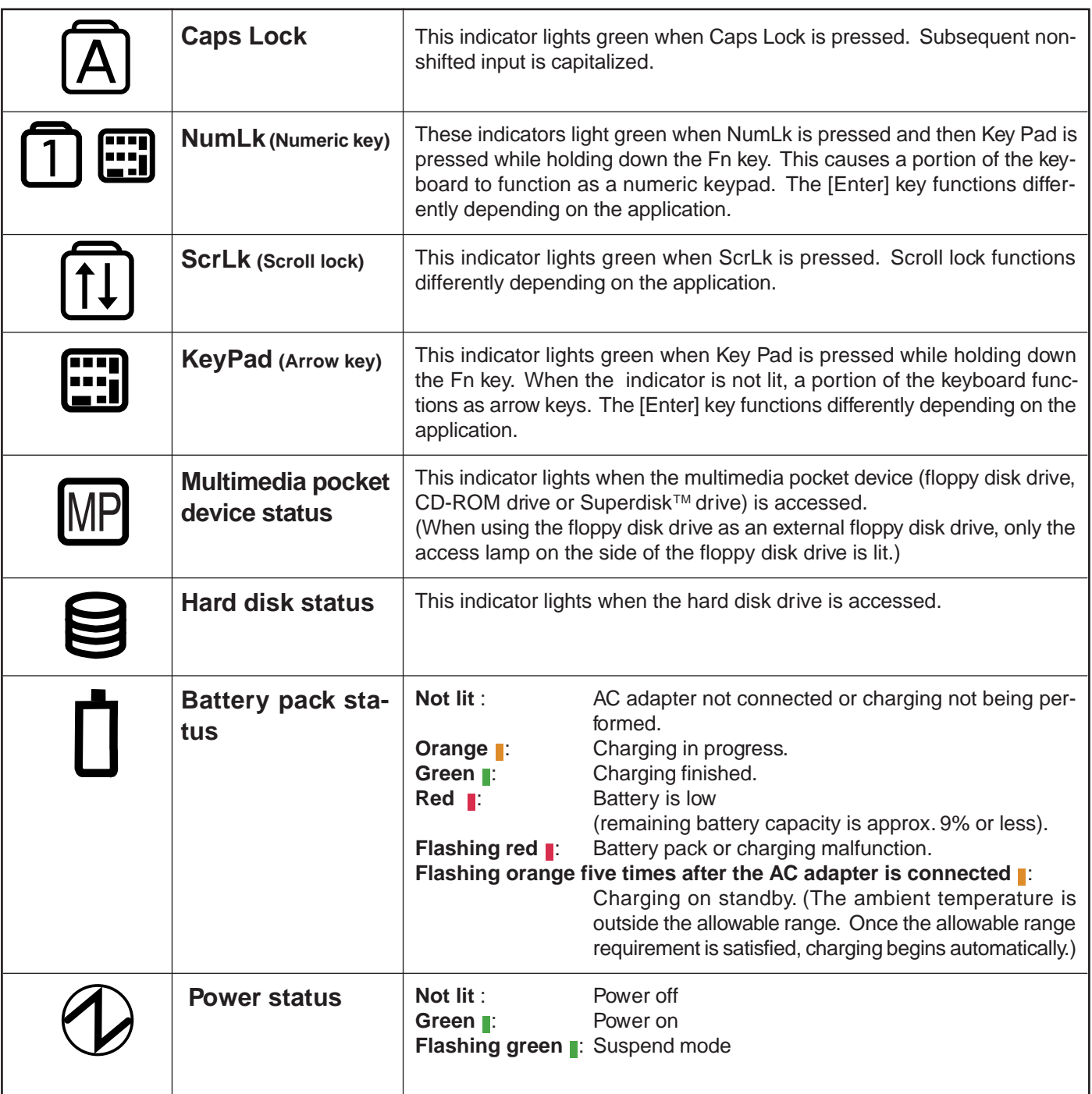

# <span id="page-3-0"></span>**Panasonic Hand Writing (Touch Pad)**

#### **Drawing Characters or Figures**

Simple characters and figures like signatures and arrows can be made by using the work surface of the touch pad, and can be saved to a file as a bitmap (.bmp) format. Positions on the work surface of the touch pad have corresponding positions in the Panasonic Hand Writing window. For example, a character or figure made in the top-left part of the work surface of the touch pad will be displayed in the top-left part of the Panasonic Hand Writing window.

#### **CAUTION**

- To draw, an object with a rounded tip (e.g., a pen for tablets) can be used. Do not use any of the following objects, as they may damage the work surface.
	- Objects with an extremely sharp tip, like screwdrivers and nails.
	- Objects that leave marks, like ball-point pens.
- In the Hand Writing mode, an external mouse or trackball connected to the external keyboard/mouse port will not operate. Therefore, before switching over to the Hand Writing mode, remove the external device that is connected. If a switch is made to the Hand Writing mode without disconnecting the external device and the external device stops working, reconnect the device after quitting the Hand Writing mode. If the device still does not work, try restarting the computer.

#### **Select**  $\mathbb{R}$  **from the taskbar or select [Panasonic Hand Writing] from [Start] - [Program] - [Panasonic] 1**

#### **2 Change to the Hand Writing mode**

The following two methods are available.

- Select  $\left[\begin{matrix} 1 \\ 1 \end{matrix}\right]$  from the tool bar.
- Select [Hand writing mode] in [Option].

#### **3 Draw a character or figure using the work surface of the touch pad**

#### **NOTE**

#### **Determine the position to begin drawing:**

Determine the position to begin drawing while pressing down on the right button of the touch pad. After determining this position, release your finger from the button and draw. Drawing is not possible while the right button of the touch pad is being pressed.

Data can be copied to the clipboard with [Edit] - [Copy]. Copied data can be added to other applications that support the bitmap format by using the paste function. Pasting is not possible to applications that do not support the bitmap format.

**(To next page)**

## **Panasonic Hand Writing (Touch Pad)**

#### **4 Close the Hand Writing mode**

Confirm that the [Panasonic Hand Writing] window is active, and then press the left button of the touch pad.

#### **NOTE**

In the following cases, the Hand Writing mode is automatically cancelled.

- When a switch is made to another application
- When the computer resumes operation from the suspend or hibernation mode
- When the settings window for [Panasonic Hand Writing] is shown.

## **5 Select [Save As] or [Save] from [File].**

#### **NOTE**

The file size of a bitmap image to be saved or pasted to another application can be changed with [Option] - [Window size].

# <span id="page-5-0"></span>**Suspend/Hibernation Functions**

#### **Starting Up Your Computer Quickly**

If you want to immediately start up and continue an application after shutting down your computer, you can do so by using the suspend or hibernation function.

#### **Differences between the suspend function and hibernation function**

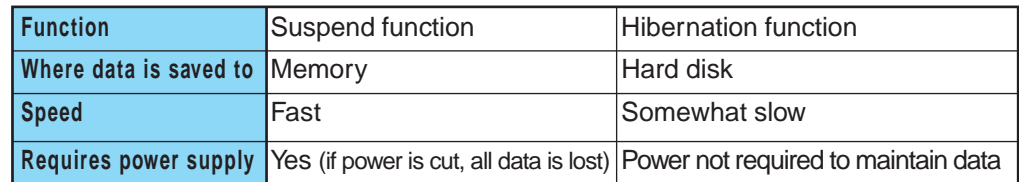

#### **Setting the Suspend or Hibernation Function**

[Hibernation] is factory set.

- **1 Run the Setup Utility** ( $\mathbb{F}$  [page 34\)](#page-33-0)
- **2** Using  $\uparrow$  and  $\updownarrow$ , select [Power Management], then press  **Enter**
- **3** Using  $\uparrow$  and  $\updownarrow$ , select [Sleep Switch], set [Suspend] or **[Hibernation] with**  $\rightarrow$ **, then press (Esc)**
- **4 Close the Setup Utility** ( $\Rightarrow$  page 34)

#### **Shutting Down Using the Suspend or Hibernation Function**

The computer should be set for suspend or hibernation ( $\Rightarrow$  see the above procedure).

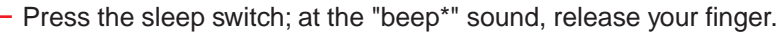

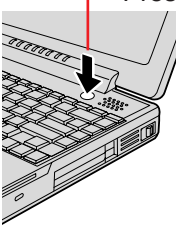

(After releasing your finger from the sleep switch, while the computer is in the suspend or hibernation mode, do not touch the sleep switch or the power

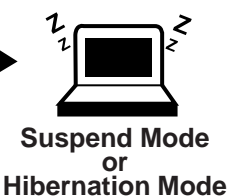

#### **CAUTION**

switch.)

At the "beep\*" sound, release your finger from the sleep switch. If you continue to press down on the switch and hold it for more than four seconds, the "beep\*" sound will come out again and the power will go off. Data not previously saved will be lost.

Slide the power switch to power on. The power will not go on by pressing the sleep switch.

Even when [Sleep Switch] is set to [No Action] with the Setup Utility, if the sleep switch is pressed, a beep will sound and the power will go off if the button is pressed for more than four seconds.

- If the computer will not be operated for an extended period of time, it is recommended that hibernation mode is used instead of suspend mode.
- When the speaker function is disabled, e.g., by setting [Disable] for [Speaker] with the Setup Utility ( $\mathcal{F}$  [page 34\)](#page-33-0) or by the key combination  $\mathcal{F}_n$  +  $\mathcal{F}_4$ ), there will be no beep sound.

# **Suspend/Hibernation Functions**

#### **NOTE**

With the method below, you can shut down the computer by using the suspend function.

- $\bullet$  **Fn** + **F7** ( $\mathbb{F}$  [page 2\)](#page-1-0)
- Select [Suspend] from the [Start] menu.

[Suspend] is deleted from the [Start] menu by unchecking [Allow Windows to manage power use on this computer.] in [Start] - [Settings] - [Control Panel] - [Power] or by unchecking [Show suspend command on Start menu] in [Advanced].

#### **Resuming Operation**

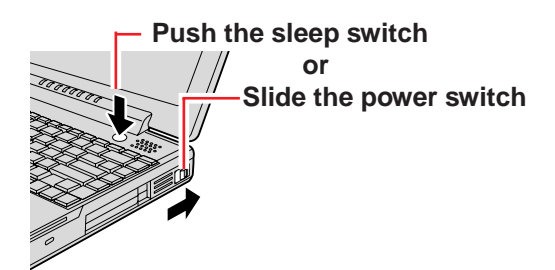

If the security indicator  $\binom{m}{n}$  is displayed, your password has been set.

#### **CAUTION**

- After the display returns, the computer needs a short period of time to reinitialize. This takes about 15 seconds. Do not shut down or restart Windows, or use suspend or hibernation function again during this time, as this may subsequently cause Windows to operate abnormally.
- Do not install or remove peripherals while your computer is in the suspend or hibernation mode; abnormal operation may result.
- When operation resumes, serial devices such as a mouse or modem, or your PC Cards may not work. In such cases, you will need to restart your computer or reinitialize the individual devices.

#### <span id="page-7-0"></span>**Precautions for Using the Suspend or Hibernation Function**

- Save all data before powering off your computer.
- When restarting from or shutting down to the suspend or hibernation mode, do not touch the touch pad (or move the mouse (serial or PS/2 type) if one is connected). These devices may fail to operate, you will then need to restart your computer using the keyboard.
- Do not power off during the following periods (you may corrupt your data or file):
	- While the MP indicator ( $\mathbb{R}$ ) or HDD indicator ( $\mathfrak{S}$ ) is on.
	- While playing/recording audio files.
	- While communications software is being used.
- $\bullet$  Do not use the suspend or hibernation function when using an operating system other than the one that comes with your computer, the Setup Utility, or when experiencing static electricity or noise.
- **If you hold down on the**  $\overline{Alt}$ ,  $\overline{Ctrl}$  or  $\overline{Shift}$  key to enter the suspend or hibernation mode, after resuming operation, you must press the same key. For example, if you hold down on the (Shift) key while pushing the sleep switch, upon resuming, if you do not press the $\fbox{{\bf Shift}}$  key again, only capital letters will result from typing.
- Only when the computer stops operating or locks up should the sleep switch be held more than four seconds to power off the computer. Slide the power switch to power on and data not previously saved will be lost.
- In the suspend mode, power is consumed. If PC Cards (e.g., a modem card) are inserted, more of that power is consumed. When all power has been consumed, all data at shut down is lost since it is retained in memory. We therefore recommend plugging in the AC adapter when using the suspend function.
- Repeatedly using the suspend or hibernation function will use up a lot of the system resources and the computer may not work properly. Shut down Windows ([Start]- [Shut Down]) on a regular basis, e.g., about one time a week, without using the suspend or hibernation function. Doing so will restore the system resources.
- Do not use the suspend or hibernation function during the following periods. The suspend or hibernation function, or peripherals may not work.
	- When a file in external devices such as a CD-ROM drive, external hard disk, or ATA card is opened, the suspend or hibernation function may not work. In such cases, close the file.
	- SCSI cards may not recover after entering the suspend or hibernation mode. If this occurs, restart the computer.
- After a Windows 95 USB device driver has been installed, do not use the suspend or hibernation function. If the suspend or hibernation mode is activated, the computer may not function properly. Power off, then on, using the power switch to resume proper operation.

If you want to use the suspend or hibernation function after the USB driver is installed, disable the USB device function of the computer by following the procedure below.

- **1** In [Start] [Settings] [Control Panel] [System] [Device Manager], select [Intel 82371AB/EB PCI to USB Universal Host Controller] in [Universal serial bus controller].
- **2** Add the check mark  $\checkmark$  for [Disable in this hardware profile] in [Properties] [General], press [OK], and then press [Close].
- **3** In [Start] [Shut Down], select [Restart], then press [OK].

If you want to enable the USB device function again, delete the check mark for [Disable in this hardware profile] in step **2**. When the message appears asking whether to reboot the computer, select [Yes]. If the message is not displayed, go to step **3**.

# <span id="page-8-0"></span>**Security Measures**

To prevent unauthorized access of your computer, the various security measures are provided below.

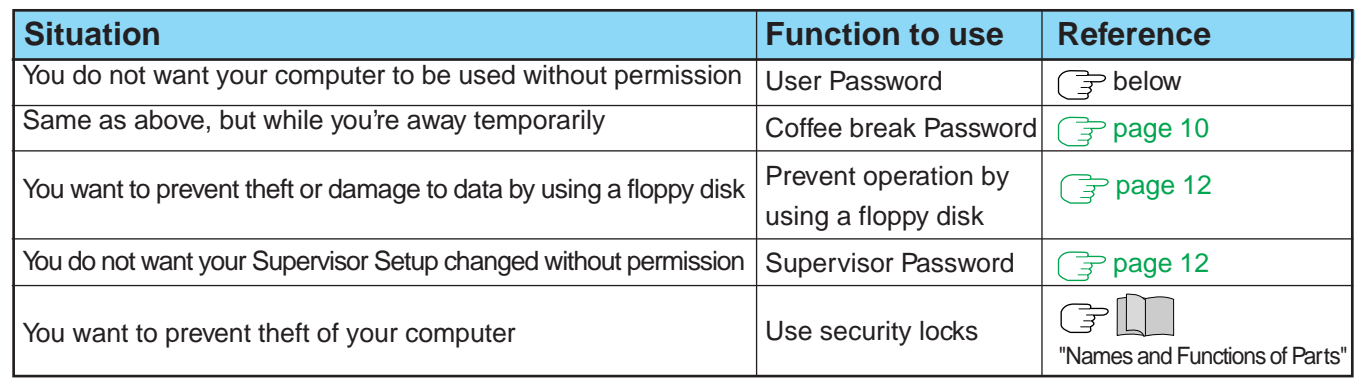

**When you do not want your computer to be used without permission**

Set the User Password. Without the password, access to your computer is impossible.

#### **When the User Password is set**

Upon entering your User Pass-

If the correct password is input, **Will Start** word and pressing **(Enter)**.

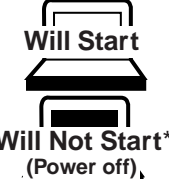

Over three incorrect attempts,

\* If you are starting from the suspend mode, if after three attempts the correct password is not input, or if no password is entered for about a minute, the computer returns to the suspend mode.

**Setting the user password (enabling, changing, disabling)**

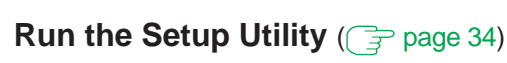

**1**

- **2** Using  $\uparrow$  and  $\downarrow$ , select [System Setup], then press (Enter)
- **3** Using (+) and (+), select [User Password], then press (Enter

#### **4 To enable or change your password**

Enter your password at the [Enter User Password], then press  $\Box$ .

#### **CAUTION**

- Your password will not be displayed on the screen.
- **Please limit your password to seven characters. Note that there is no** distinction between upper and lower case letters.
- White colored keys can be used. Note that the space bar and function keys cannot be used.
- $\bullet$  Do not input your password while holding down on **Shift** or **Ctrl**.
- Use only the upper horizontal row of numeric keys to input your user password.
- Do not forget your password. If a password is forgotten, you will be unable to use your computer. Please contact Panasonic Technical Support.

# <span id="page-9-0"></span>**Security Measures**

#### **To disable your password**

Using the  $\left(\bigodot$  and  $\left(\rightleftarrow\right)$ , keys, select [Delete User Password], then press **Enter** . Go to step **7**.

- **5 Re-enter your password at the [Enter User Password Again]** (This is for confirmation purposes.)
- **6** Using  $\uparrow$  and  $\downarrow$ , select [Set User Password], then press  **Enter**
- **7** At the confirmation screen, press **Enter**
- **Press (Esc) to end the password setting procedure**

**Close the Setup Utility** ( $\Rightarrow$  [page 34\)](#page-33-0)

#### **CAUTION**

**To prevent the changing of your password without permission**

- When running the Setup Utility, do not leave your computer even for a short time.
- Set the User Password Protection option ( $\widehat{f}$  [page 13\)](#page-12-0).

#### **When you do not want your computer to be used without permission while away temporarily**

You should set the "Coffee break Password" (Note that you must first set the User Password). When you input your selected key combination, the computer locks (key input, use of the touch pad and use of an external mouse are no longer possible).

#### **When the coffee break password is set**

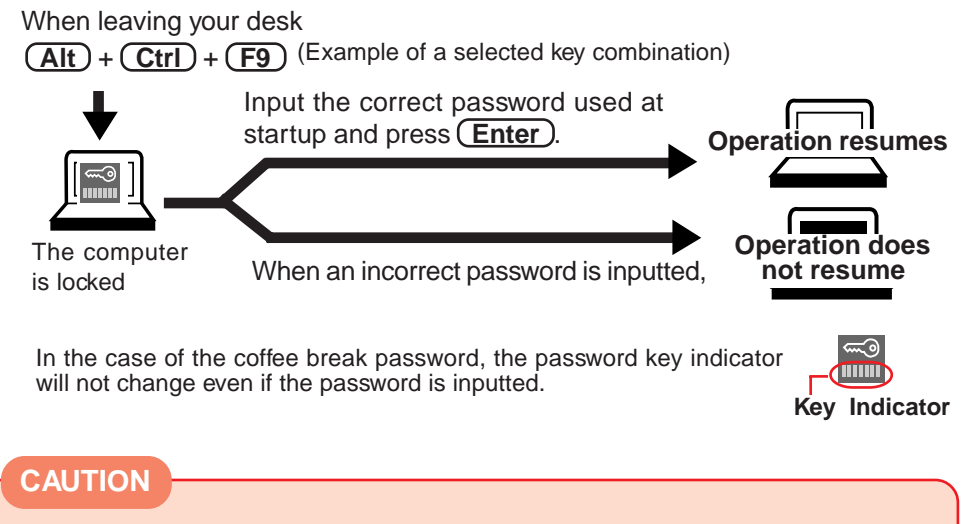

- $\bullet$  Do not leave your computer just after sensitive data had been shown on the screen.
- $\bullet$  It is impossible to lock your computer from an external device, such as a mouse connected through the serial port or the USB keyboard.

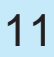

**Setting the Coffee break Password (enabling or disabling)** 

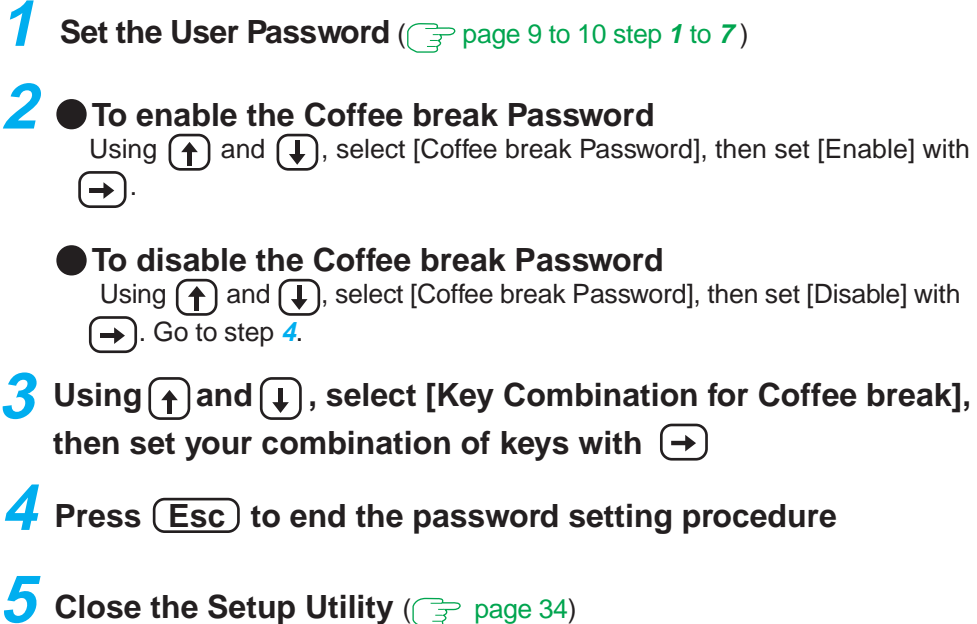

Download from Www.Somanuals.com. All Manuals Search And Download.

#### <span id="page-11-0"></span>**Preventing theft of damage to data using a floppy disk**

You may choose to protect the data on your computer from being accessed illegally or overwritten accidentally by using a floppy disk. You can also set your computer to be unbootable from a floppy disk.

#### **Preventing the use of a floppy disk**

This error message is displayed when access to the floppy disk drive is attempted.

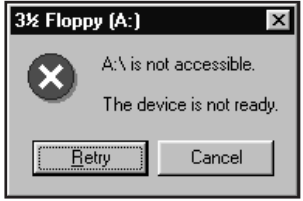

#### **Procedure**

- **1 Run the Setup Utility** ( $\mathbb{F}$  [page 34\)](#page-33-0)
- **2** Using  $\uparrow$  and  $\uparrow$ , select [Supervisor Setup], then press (Enter)
- **3** Using  $\uparrow$  and  $\downarrow$ , select [Boot Up Drive], then set either [HDD  $\rightarrow$  FDD] or [CDD  $\rightarrow$  FDD  $\rightarrow$  HDD] with  $\rightarrow$
- **4 Using the**  $\left[\begin{matrix} \uparrow \end{matrix}\right)$  **and**  $\left[\begin{matrix} \downarrow \end{matrix}\right)$ **, select [Floppy Operation], set [Disable]** with  $\left(\rightarrow\right)$ , then press  $\left(\overline{\text{Esc}}\right)$
- **5** Close the Setup Utility (( $\Rightarrow$  [page 34\)](#page-33-0)

#### **When you do not want your Supervisor Setup changed without permission**

Set the Supervisor Password. After it has been set, no changes can be made to the Supervisor settings unless the password is entered.

#### **When the supervisor password is set**

When changing the Supervisor Setup,

if  $\approx$  is displayed after the power has been

turned on, or if [Enter supervisor password] is

displayed in the Setup Utility ( $\widehat{ }\left( \widehat{\Rightarrow }\right)$  [page 34\)](#page-33-0),

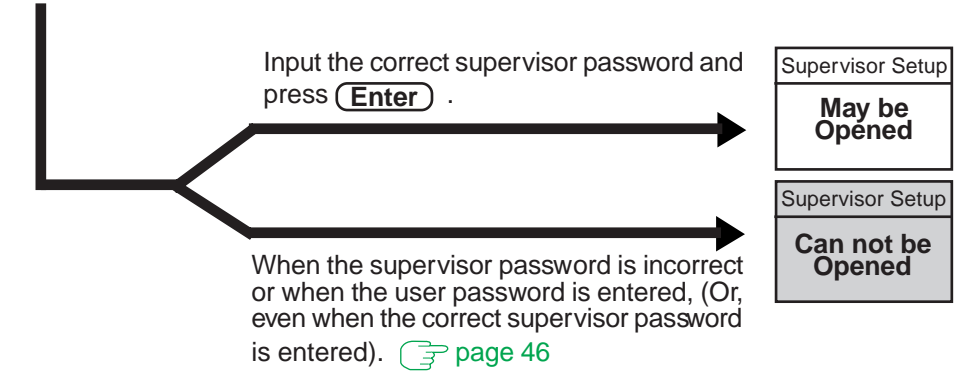

(There are cases in which the Supervisor Setup does not appear on the main screen).  $\sqrt{2}$  [page 34](#page-33-0)

#### <span id="page-12-0"></span>**Setting the Supervisor Password**

**(enabling, changing, disabling)**

- **1** Run the Setup Utility ( $\mathbb{F}$  [page 34\)](#page-33-0)
- **2** Using  $\left[\bigoplus$  and  $\left[\bigoplus$ , select [Supervisor Setup], then press **Enter**
- Using  $\bigcap$  and  $\bigcup$ , select [Supervisor Password], then press **Enter**

## **4**  $\bullet$  To enable or change your supervisor password

Enter your password at the [Enter Supervisor Password], then press  $\Box$ .

#### **CAUTION**

- Your password will not be displayed on the screen.
- **Please limit your password to seven characters. Note that there is no** distinction between upper and lower case letters.
- White colored keys can be used. Note that the space bar and function keys cannot be used.
- $\bullet$  Do not input your password while holding down on **Shift** or **Ctrl**.
- Use only the upper horizontal row of numeric keys to input your user password.
- Do not forget your password. If a password is forgotten you will be unable to use your computer. Please contact Panasonic Technical Support.

#### **To disable your supervisor password**

Using (1) and (1), select [Delete Supervisor Password], then press (Enter ). Go to step **7**.

#### **5 Re-enter your password at the [Enter Supervisor Password Again]**

(This is for confirmation purposes.)

#### **NOTE**

**When you do not want the User Password enabled, changed, or disabled without permission,**

use  $\left(\bigoplus$  and  $\left(\bigoplus$ , to select [User Password Protection], then set [Enable] with  $\left(\rightarrow\right)$ .

**6** Using **A** and **T**, select [Set Supervisor Password], then press  **Enter**

At the confirmation screen, press **(Enter)** 

**Press (Esc) to end the password setting procedure** 

**Policial Close the Setup Utility** (  $\Rightarrow$  page 34)

# <span id="page-13-0"></span>**Computing On the Road**

#### **Conserving Power**

One of the main features of notebook-type computers is that you have the power of computing away from your home or office. In the following, information is provided on how to maximize use of the battery pack which is necessary for such computing.

#### **Four Important Points**

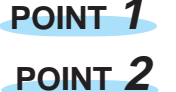

Be sure to charge your battery before and after use.

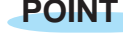

To get the maximum use of your battery, set the power management mode.

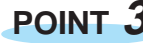

**POINT 3** Check to see that you have your AC adapter with you before leaving your home or office. Purchasing an extra battery (CF-VZS351A) and the optional battery charger\* is highly recommended. \* for U.S.A. and Canada: CF-VCB252 (with AC adapter) for Europe: CF-VCB251A

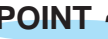

**POINT 4** Always watch your battery level!

#### **Things to Remember**

**Leave your computer off when it is not in use**

(  $\boxed{\Rightarrow}$  | | | "Starting Up/Shutting Down")

#### $\bullet$  Adjust the brightness (dark) with  $\overline{(Fn)} + \overline{(F2)}$

By repeatedly pressing the keys to maximize the brightness ( $\ddot{\text{o}}$  will be displayed), following this, if the keys are pressed again, the brightness will be minimized, thereby lowering the power consumption.

#### **Before stepping away from your computer, press**  $(Fn) + (F10)$ **to put your computer in the ECO mode**

The ECO mode helps you conserve power by cutting off power to the LCD and turning off the hard disk motor. To resume, you may press any key.

#### **In the power management mode, the setting of [Advanced] is recommended** ( $\Rightarrow$  [page 15\)](#page-14-0)

With the Setup Utility, you can set the [Advanced] mode. This mode allows you to maximize power save regardless of whether you are using only the battery pack or the AC adapter.

#### **Setting the suspend/hibernation timeout** ( $\mathbb{F}$  [page 15\)](#page-14-0)

The suspend or hibernation function ( $\textcircled{\textit{F}}$  [page 6\)](#page-5-0) allows you to save power by automatically cutting off power when the computer is idle or there is no access to individual devices for 4 or 16 minutes. If [Advanced] or [Standard (Battery/AC Adapter)] is selected for [Power Saving], the suspend/hibernation timeout function will go into effect for both the battery pack and the AC adapter. If, however, [Standard (Battery)] is selected for [Power Saving], it will go into effect only during operation by the battery. The ECO mode timeout function is automatically set when [Advanced] or [Standard] is set. Note that the ECO mode timeout precedes the suspend/hibernation timeout.

It should be noted that for some applications, the suspend/hibernation timeout will not work properly.

#### <span id="page-14-0"></span>**NOTE**

If you plan to use only the battery pack or set the power management, it is necessary to check  $\checkmark$  [Allow Windows to manage power use on this computer] in [Start] - [Settings] - [Control Panel] - [Power].

If the check is removed, the time may not be displayed properly when operation is resumed from the suspend or hibernation mode or the operating time with the battery pack may become short (the power management function of Windows does not work).

#### **Setting Power Management**

**(How to set [Advanced] and the suspend/hibernation timeout)**

- **1 Run the Setup Utility** ( $\mathbb{F}$  [page 34\)](#page-33-0)
- **2** Using  $\uparrow$  and  $\updownarrow$  , select [Power Management], then press  **Enter**
- **3** Using  $\uparrow$  and  $\updownarrow$ , select [Power Saving], then set [Advanced] with  $\left( \rightarrow \right)$

(To avoid setting the suspend/hibernation timeout, press **(Esc)** and proceed on to step **6**.)

- **4 Using**  $\left( \begin{matrix} 1 \end{matrix} \right)$  and  $\left( \begin{matrix} 1 \end{matrix} \right)$ , select [Sleep Switch], then set [Suspend] or **[Hibernation] with**
- **5** Using  $\uparrow$  and  $\uparrow$ , select [Suspend/Hibernation Timeout], set either [4 min] or [16 min] with  $\rightarrow$ , then press  $\overline{(Esc)}$
- **6 Close the Setup Utility** ( $\Rightarrow$  page 34)

#### <span id="page-15-0"></span> **Power Management settings**

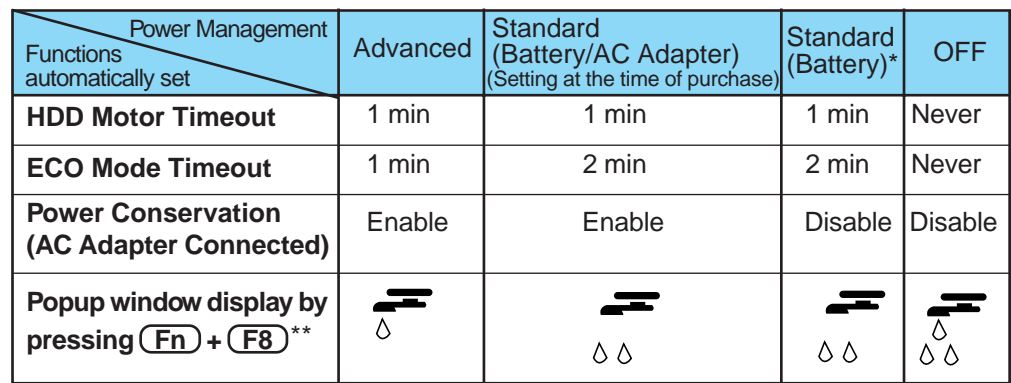

Enabled only when the battery itself is being used.

- \*\*  $\frac{1}{2}$  is displayed by pressing  $\boxed{Fn} + \boxed{F8}$  to disable the power management function.
- 

 **HDD Motor Timeout**: When the hard disk drive is not accessed for more than a minute, the hard disk motor is turned off.

 **ECO Mode Timeout**: If there is no input from a key, the touch pad, or the mouse

for more than two minutes, the power to the LCD is cut and the hard disk motor is turned off. Even when an application software is being installed, the computer may enter the ECO mode.

#### **CAUTION**

#### **When installed in a network environment.**

Be sure to disable the suspend/hibernation timeout settings with the Setup Utility. After resuming operation from the suspend or hibernation mode, the network connection may be severed or the computer will not work properly.

#### **When a device like a high-speed modem or ISDN terminal adapter is connected to the serial port, etc.**

There are times when high-speed communication is adversely affected if the power

management function is enabled. Please confirm that  $\sqrt{\lambda}$  is displayed by pressing  $(Fn)$  +  $(F8)$  to disable the power management function. After you have finished using a communications device, you can enable the power management function by pressing  $(Fn) + (F8)$ .

#### **Key operation and music playback.**

When the power management function is running, you may feel that key or touch pad (or mouse) operations are sluggish. Furthermore, music may not be played back correctly when entering the ECO mode during playback.

#### <span id="page-16-0"></span>**Battery Status**

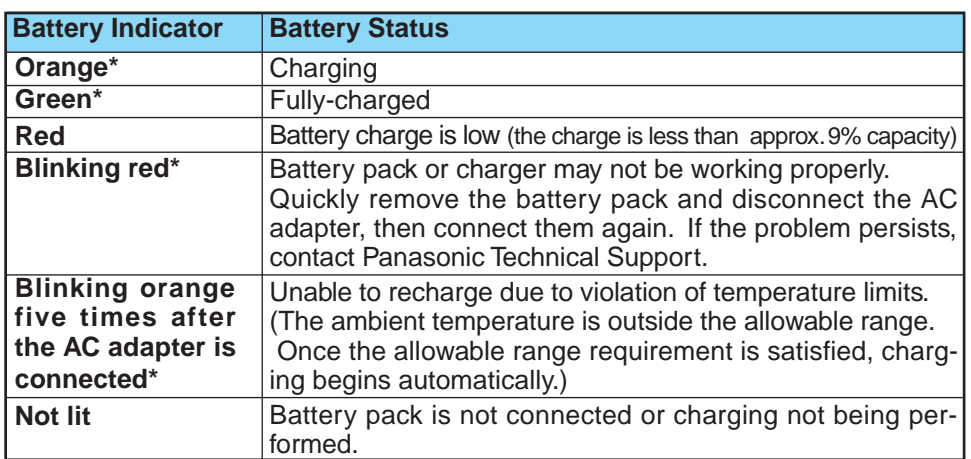

#### **Use the Battery Indicator to Check on the Battery Status**

When the AC adapter is connected.

## **NOTE**

This computer prevents overcharging of the battery by recharging only when the remaining power is less than approx. 95% of capacity after the battery is fully charged.

#### **Getting a detailed reading**

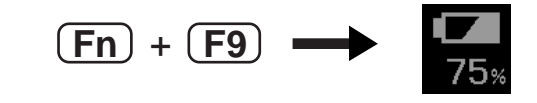

#### **NOTE**

- The actual remaining battery capacity and the displayed indication may differ.
	- The battery indicator light remains red. • The battery remaining displays 99% and the
		- indicator light is orange for a long period of time.
- Charge the battery until the indicator is green, then completely discharge the battery.

Low battery warning appears after a short period of time. This may be caused by the use of suspend mode for long periods of time. The battery is discharging while the computer is in suspend mode when the AC adapter is not connected. Completely discharge the battery (reaches 0%).

 $\bullet$  When the battery pack is not in the computer, is displayed.

## **Battery Power**

#### **When the Remaining Battery Charge Becomes Low**

**Following that: save your data and power off your computer**

- Plug in the AC adapter, and fully charge your battery.
- Use a spare battery if you have one.
- If you have neither the AC adapter nor an extra battery, power the computer off.

#### **If the suspend or hibernation function is set**

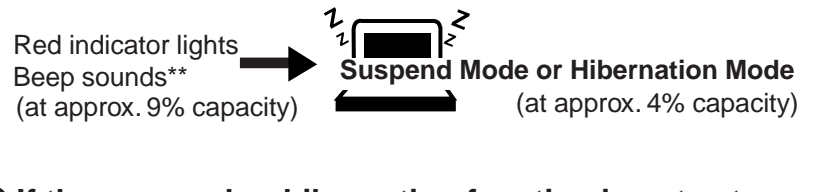

#### **If the suspend or hibernation function is not set**

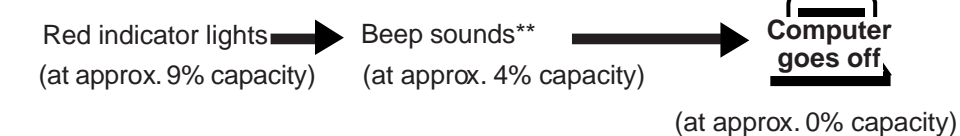

When disabling the speakers with the Setup Utility (or pressing  $(Fn) + (F4)$ ), the warning beep is also disabled.

#### **Replacing the Battery Pack**

When the charge provided by your battery pack is supplied for only a short period of time, even after fully charging according to the instructions, it may be time to replace your battery pack. The battery pack is a consumable item and therefore will require replacement (CF-VZS351A).

#### **CAUTION**

- $\bullet$  Do not touch the terminals on the battery pack. The battery pack may no longer function properly if the contacts are dirty or damaged.
- The battery pack is not charged when the computer is first purchased. Be sure to charge it before using it for the first time. When the AC adapter is connected to the computer, charging begins automatically.
- Use only the specified battery pack (CF-VZS351A) with your computer.

**1 Power off your computer** ( $\sqrt{2}$  **Computer** Up/Shutting Down") Do not shut down using the suspend mode.

#### **CAUTION**

In the suspend mode, do not remove/change the battery pack. Removing the pack in the suspend mode will erase your data and may damage the computer.

#### **2 Open the display**

Slide the latch located at the front and lift open the display.

## **3 Open the cover**

Insert a thin, flat object, like a ruler into the open slot on the left side of the computer to release a latch.

2 Open the cover.

# **Tab 2**

**Open Slot**

**Cover**

**Latch**

**2**

**2**

## **4 Remove the battery pack**

 $(1)$  Lift the battery pack slightly by pulling the tab.

2) Hold the battery pack and remove it from the connector of the computer.

# **Battery Power**

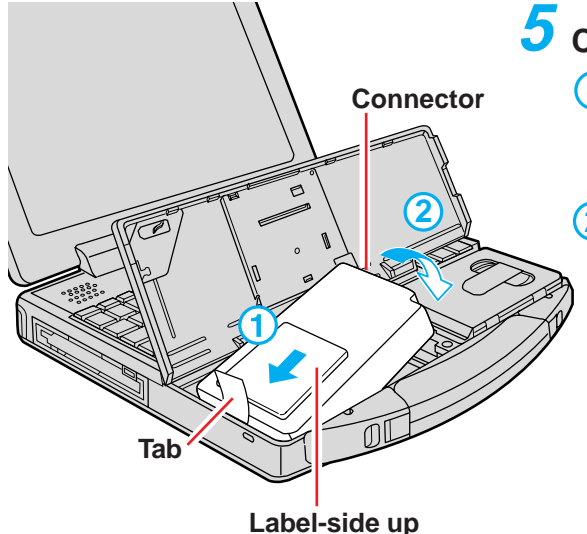

# **5 Connect the battery pack**

- Pull the tab outside the frame of the computer, and insert the nonconnector-side of the battery pack into the computer with the labelside up.
- 2) Insert the connector-side of the battery pack into the computer to secure the connector.

#### **CAUTION**

- $\bullet$  Be sure the battery pack is properly connected to the connector.
- $\bullet$  If the tab is set under the battery pack, the battery pack will be difficult to remove later.
- $\bullet$  Do not touch the battery connector on the computer and flat cable. The computer may not operate properly.

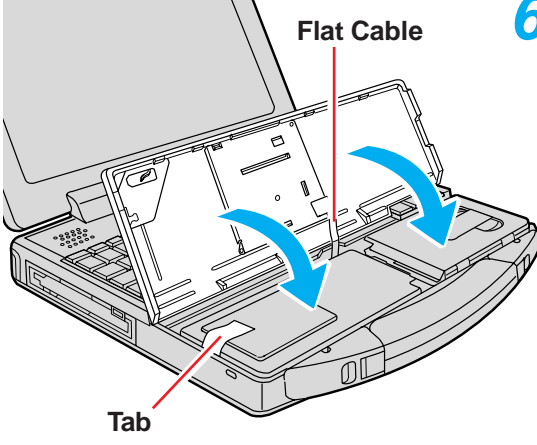

## **6** Close the cover

Close the cover until it clicks into place; be sure the tab does not get caught when closing the cover.

#### **CAUTION**

#### **When closing the cover;**

- Be careful not to get your fingers caught in the cover.
- There are instances the right side of the cover will float. In such cases, attempt to close the cover again by putting the projection on the right side of the cover below the keyboard.

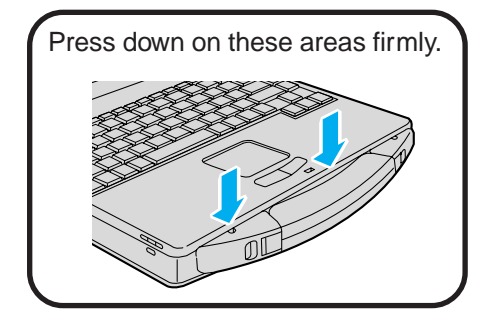

# <span id="page-20-0"></span>**Using a Multimedia Pocket Device**

You may use an optional CD-ROM pack (CF-VCD711) or Superdisk drive pack (CF-VFS711) by removing your floppy disk drive from the multimedia pocket. For more information, please read the manual that accompanies the CD-ROM pack or Superdisk drive pack.

#### **Installing/Removing a Multimedia Pocket Device**

**Power off your computer** ( $\sqrt{\frac{2}{\pi}}$  Starting Up/Shutting Down") Do not shut down using the suspend or hibernation mode. **1**

#### **CAUTION**

Do not install or remove peripherals while your computer is in the suspend or hibernation mode; abnormal operation may result.

**MP Release Button**

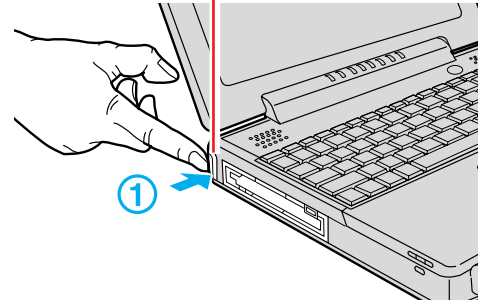

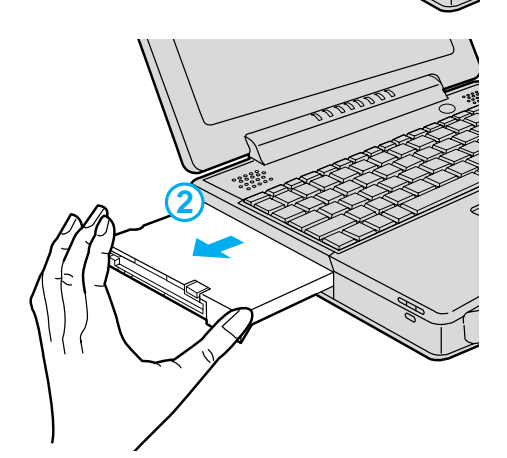

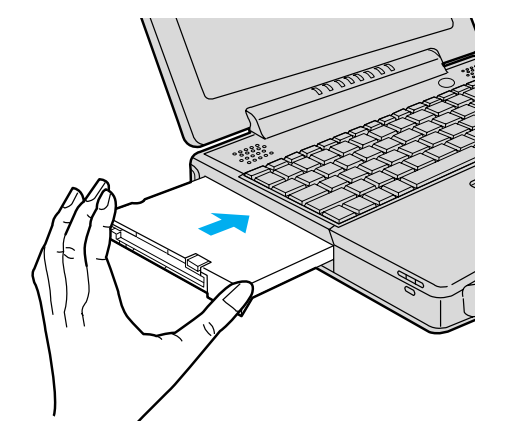

#### **2 Removing the device**

 $(1)$  Press the MP release button firmly. The device will eject slightly.

2) Remove the device by holding both sides of the device.

#### **CAUTION**

- Please handle the device as shown (holding both sides). Otherwise, the device may be damaged. Also, do not apply excessive downward force on the device. The projections at the bottom of a device become deformed.
- Be sure the shape of the lock at the bottom of a device does not become deformed. Do not insert a device that has become deformed into the multimedia pocket. The device may become impossible to remove later.

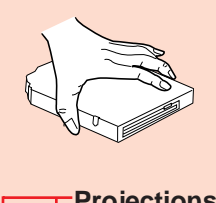

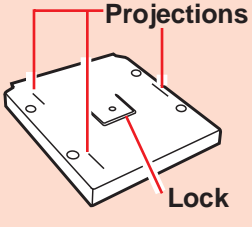

#### **Installing the device**

Gently insert the device into the multimedia pocket by pushing on both corners until it clicks into place.

#### **3 Turn your computer on**

#### **NOTE**

- **When the CD-ROM pack is installed:**
- [Removable Disk (A:)] is displayed in [My Computer], but access is not possible. Select [Cancel].
- If the vibration of the CD-ROM drive is excessive, set the [CD-ROM Drive Speed (Max)] to [12x speed] in the Setup Utility.

21

# **Using a Multimedia Pocket Device**

**Parallel Port**

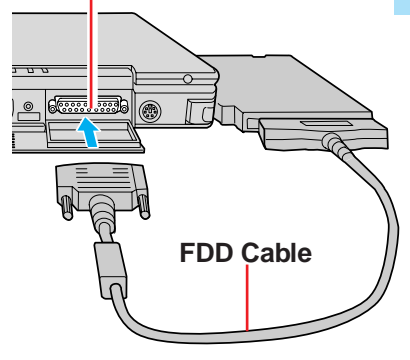

#### **Using the Floppy Disk Drive as an External Drive**

You may use the floppy disk drive as an external drive that is connected through the parallel port, by using an optional FDD cable (CF-VCF351).

In the operating instructions for the FDD cable (CF-VCF351), directions are given to turn the power off before connecting the floppy disk drive by using the cable, but with this computer, the floppy disk drive can be attached or removed while the power is on.

#### **CAUTION**

- $\bullet$  Do not move the drive while accessing data on the floppy disk.
- Firmly hold both sides of the drive when removing a disk. Excessive force on top should be avoided.

#### **NOTE**

When the computer is on or in the suspend or hibernation mode, if the floppy disk drive is accessed after it had earlier been disconnected, there are instances where the contents of the floppy disk set prior to the drive removal are displayed.

Do not try to access any of the files. If an attempt is made, an error message may be displayed or the display prompting you to format the disk may appear. (When such a display appears, press the [Cancel] or [No] to close the display.) The above contents will no longer be displayed when the drive is re-connected or when the computer is restarted.

- When the Superdisk drive pack is installed in the multimedia pocket, the floppy disk drive cannot be used as an external floppy disk drive.
- $\bullet$  The CD-ROM pack and Superdisk drive pack cannot be used as an external device.

# <span id="page-22-0"></span>**Using PC Cards**

#### **PC Card**

Your computer has two PC Card slots. These slots conform to the PC Card Standard; therefore, communications or SCSI devices, etc., may be utilized. The slots allow you to use two Type I or Type II cards (or one Type I and one Type II), or one Type III card.

#### **Type I or II**

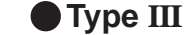

One card can be used only in the slot 1.

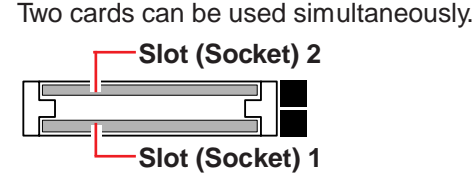

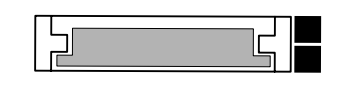

#### **CAUTION**

- Please check the PC Cards' specifications. Be sure the total operating current does not exceed the specified limit. Damage may result otherwise.
- Allowable Current (total for two slots) : 3.3 V: 400 mA, 5 V: 400 mA, 12 V: 120 mA There are times when both a Type I card and a Type II card will not work at the same time.
- **SRAM and FLASH ROM (except for an ATA interface) cards are not supported.**
- Do not use a CardBus type card and a non-CardBus type card at the same time.
- **•** For the following cases, be sure the power has been turned off before proceeding.
	- When removing a network card
	- When replacing a CardBus type card with another card (including another CardBus type card)
	- When inserting one more CardBus type card with one already inserted

#### **Installing/Removing the PC Card**

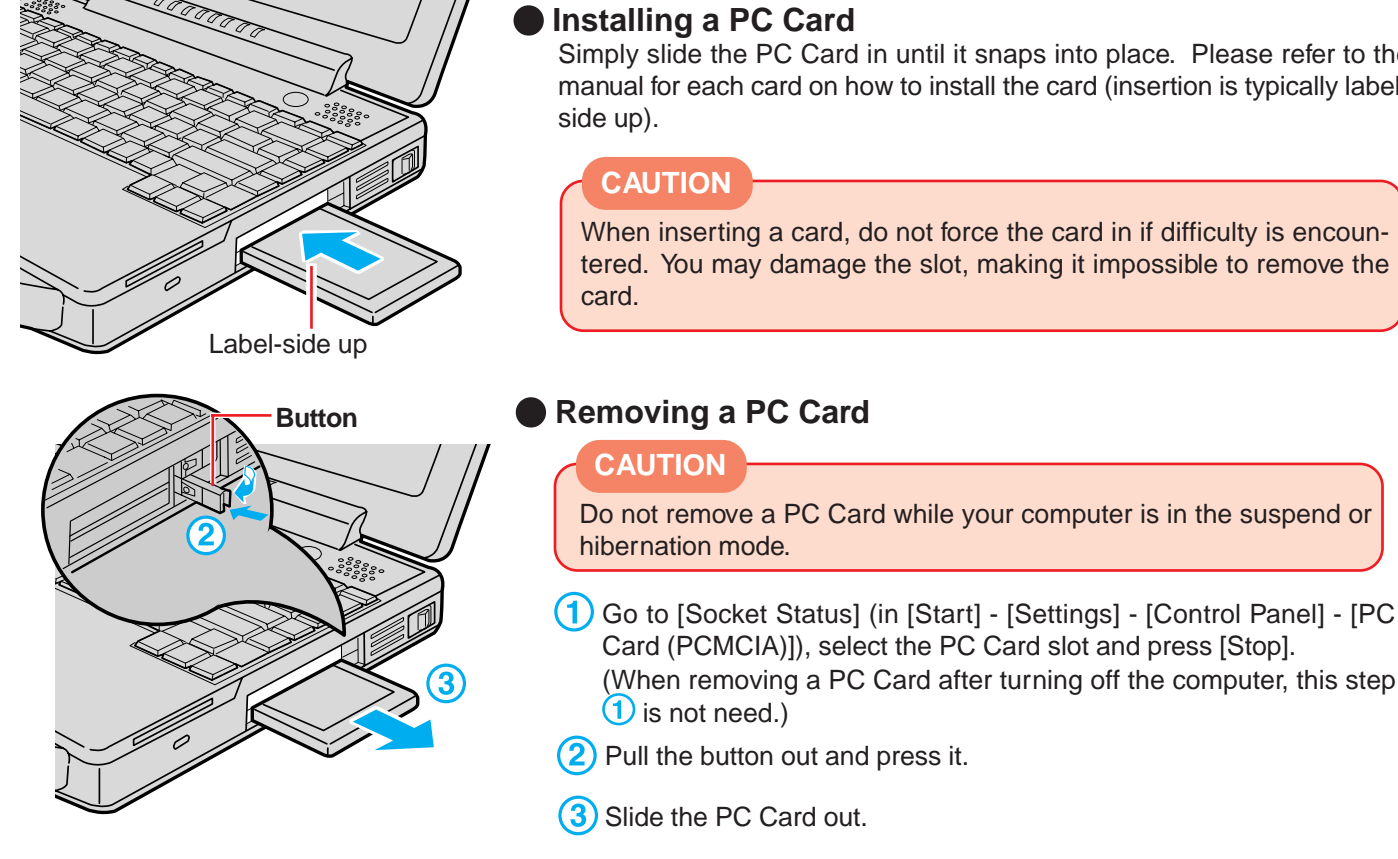

Simply slide the PC Card in until it snaps into place. Please refer to the manual for each card on how to install the card (insertion is typically label-

When inserting a card, do not force the card in if difficulty is encountered. You may damage the slot, making it impossible to remove the

# <span id="page-23-0"></span>**Using PC Card**

#### **PC Card Utility Program**

#### **About PhoenixCard Manager™ for Windows<sup>®</sup> 95**

#### **CAUTION**

If a ZV card does not operate properly, install PhoenixCard Manager™ for Windows® 95 by following the procedure below, after uninstalling the driver or the application software for the card.

Otherwise, do not perform the installation; abnormal operation may result.

#### **Installing (only if the ZV card does not operate properly)**

- **1** Set [Sound Controller] to [Automatic (PnP)] in the Setup Utility.
- **2** Select [Start] [Run].
- **3** Type [c:\util\drivers\pccard\setup.exe], press [OK], then follow the on-screen instructions.

#### **CAUTION**

After PhoenixCard Manager<sup>™</sup> for Windows<sup>®</sup> 95 has been installed, make sure to power off the computer before installing or removing the card. Also, do not use the suspend or hibernation functions if the card is installed.

#### **NOTE**

**When running the power conservation function with the sound chip set, there may be no sound output. In this case, the following setting needs to be made.**

In [Control Panel] - [Power] - [OPL3-SAx power management], set [Non Power Save mode] then press [Apply]. Then press [OK].  $(\Rightarrow)$  [page 41\)](#page-40-0)

#### **Uninstalling**

When you decide not to use the ZV card, be sure to perform the uninstall procedure.

- 1 Uninstall PhoenixCard Manager<sup>™</sup> for Windows<sup>®</sup> 95 in [Start] [Settings] [Control Panel] - [Add/Remove Programs].
- **2** Restart the computer.
- **3** Select [PC Card (PCMCIA)] in [Start] [Settings] [Control Panel].
- **4** Press [Next] at the display for the [Display Driver Wizard for PC Cards (PCMCIA)], press [Next] again and then press [Finish].
- **5** Shut down the computer by following the on-screen instructions.

# <span id="page-24-0"></span>**Adding Memory**

#### **RAM Module**

#### **CAUTION**

- Use a RAM module meeting the RAM module specifications below. If a module is used that does not meet the specifications, there are cases in which data may become unusable or the computer may not operate properly.
- RAM modules are extremely sensitive to static electricity. There are cases where static electricity generated by the human body has adversely affected such modules. In addition, it is easy to damage the RAM modules or internal components of the computer. Therefore, when installing or removing a RAM module, handle the module with extreme care.

#### **Installing/Removing the RAM Module**

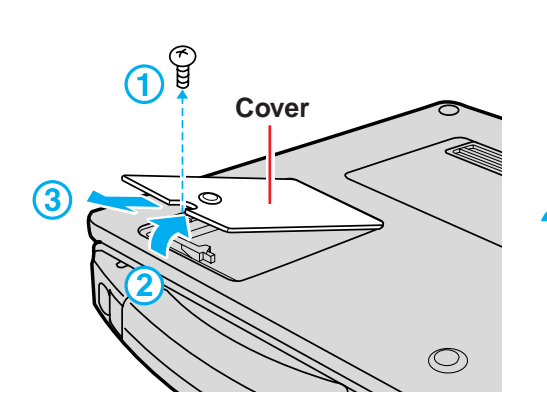

**RAM Module Slot 2**  $\circledcirc$ **RAM Module**

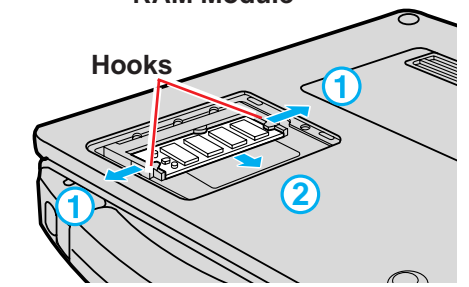

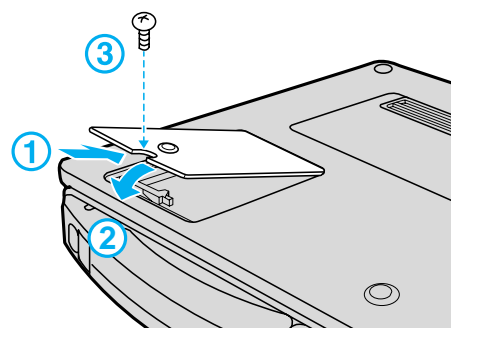

**Power off your computer** ( $\sqrt{=}$   $\sqrt{}$  "Starting Up/Shutting Down") Do not shut down using the suspend or hibernation mode. **1**

#### **CAUTION**

Do not install or remove peripherals while your computer is in the suspend or hibernation mode; abnormal operation may result.

#### **2 Remove the memory cover after removing the screw holding it in place**

Turn the computer over and use a screwdriver to remove the screw.

#### **CAUTION**

**3**

Do not touch the terminals or internal components, insert objects other than the module, or allow foreign particles to enter. Doing so has been known to cause damage, fire or electric shock.

#### **Installing the RAM module**

Slide in the module at an angle and snap the module into place by pushing down on it.

**RAM module specifications** 144 pins, SO-DIMM, 3.3 V, SDRAM

#### **Removing the RAM module**

- **1** Open the left and right hooks.
- 2 Gently remove the RAM module from the slot.

**4 Put the cover back into place, then fasten the screw**

# <span id="page-25-0"></span>**Port Replicator**

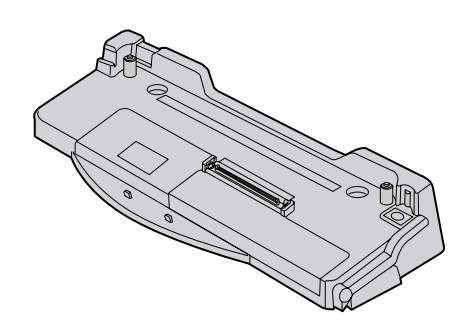

A port replicator is available as an option (CF-VEB711). This device eliminates the hassles of having you connect/disconnect the various cables when carrying your computer around and allows a variety of peripherals to be connected including a headphone or microphone, etc.

The port replicator connects to the expansion bus connector on the bottom of your computer.

For more detailed information, please refer to the operation manual of the port replicator.

#### **CAUTION**

When the computer and the port replicator are connected, both PC Card slots (total of four slots) cannot be used simultaneously. Before connecting the port replicator, set [Disable] for [Internal CardBus Controller] with the Setup Utility to disable the PC Card slots on the computer side.

# <span id="page-26-0"></span>**Using a Printer**

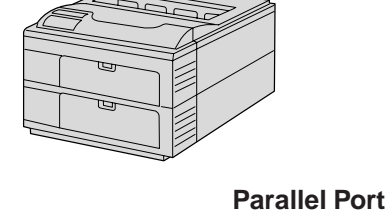

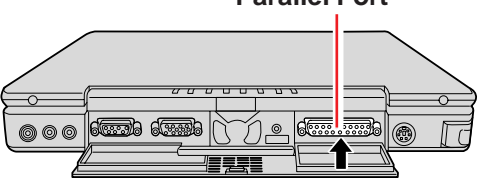

**1 Power off your computer** (  $\mathbb{F}$  **T is Starting Up/Shutting Down**")

Do not shut down using the suspend or hibernation mode.

#### **CAUTION**

Do not install or remove peripherals while your computer is in the suspend or hibernation mode; abnormal operation may result.

## **2 Connect the printer to your computer**

**Turn on the printer, then turn on your computer with the LCD panel opened 3**

## **Setting your printer 4**

Go to [My Computer] - [Printers]. Find your printer's icon, double-click on it, and click [File] - [Set As Default]. If no icon is available, select [Add Printer] and then follow the on-screen instructions.

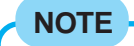

You may need to install a driver for your printer. Simply follow the onscreen instructions and refer to the operation manual of the printer on how to install the driver.

# <span id="page-27-0"></span>**Using an External Display**

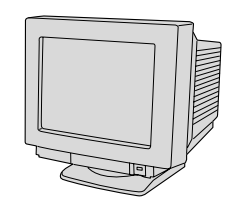

#### **External Display Port**

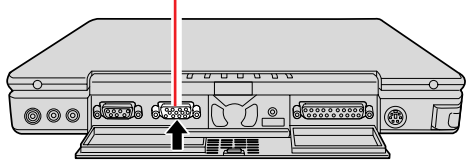

**1** Do not shut down using the suspend or hibernation mode. **Power off your computer** (  $\sqrt{P}$   $\sqrt{P}$  "Starting Up/Shutting Down")

#### **CAUTION**

Do not install or remove peripherals while your computer is in the suspend or hibernation mode; abnormal operation may result.

## **Connect the external display to your computer 2**

#### **NOTE**

For more detailed information, please refer to the operation manual of the external display.

#### $\boldsymbol{\beta}$  Turn on the external display, then turn on your computer **with the display opened**

You can select either an external display, LCD or simultaneous with **(Fn)**  $+$  (F<sub>3</sub>).

In addition, you can set the display to use during start-up with the following procedure.

- **Run the Setup Utility** ( $\Rightarrow$  [page 34\)](#page-33-0) **1**
- **2** Using  $\left(\begin{matrix} \uparrow \end{matrix}\right)$  and  $\left(\begin{matrix} \downarrow \end{matrix}\right)$ , select [System Setup], then press **Enter**
- **3** Using  $\bigcap$  and  $\bigcup$ , select [Display], select the display to use with  $\left(\rightarrow\right)$ , then press  $\left(\overline{\text{Esc}}\right)$
- **4 Close the Setup Utility** ( $\sqrt{=}$  [page 34\)](#page-33-0)

#### **4 Select your external display**

Set your external display for [Monitor] in [Start] - [Settings] - [Control Panel] - [Display] - [Settings] - [Advanced Properties]. When a monitor that does not conform to the Plug & Play standards is

connected, select [Change] and make the monitor settings.

# <span id="page-28-0"></span>**Using USB Devices**

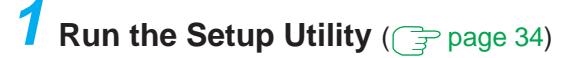

- **2** Using  $\uparrow$  and  $\updownarrow$ , select [Power Management], then press  **Enter**
- **3** Using  $\uparrow$  and  $\uparrow$ , select [Power Saving], set [OFF] with **|**
- **4** Using  $\uparrow$  and  $\uparrow$ , select [Sleep Switch], set [No Action] with  $\rightarrow$
- **5** Using  $\left( \frac{1}{2} \right)$  and  $\left( \frac{1}{2} \right)$ , select [Fn+F7/Fn+F10], set [Disable] with **a**, then press (Esc)

**6** Close the Setup Utility ( $\sqrt{=}$  [page 34\)](#page-33-0)

#### **7 Install the Windows 95 USB device drivers**

- **1** In [Start] [Run], input [c:\util\msupdate\usbsupp.exe]\*, then press [OK]. At the confirmation message, press [Yes]. \* After reinstalling the hard disk, set the Windows 95 CD-ROM included in the Windows 95 System Pack and input [L:\other\updates\usb\usbsupp.exe].
- **2** Read the [END-USER LICENSING AGREEMENT] and press [Yes] or [No].
	- Installation will start if [Yes] is pressed. A message will appear asking whether to restart the computer; press [OK].
	- Installation will be aborted if [No] is pressed.
- **3** At the display indicating the completion of installation, press [OK]. The computer will automatically restart.
- **4** In [Start] [Run], input [c:\util\msupdate\usbupd2.exe]\*\*, then press [OK]. \*\* After reinstalling the hard disk, set the Windows 95 CD-ROM included in the Windows 95 System Pack and input [L:\other\updates\usb\usbupd2.exe].
- **5** In [Start] [Shut Down], select [Restart], then press [OK].
- **6** In [Start] [Run], input [c:\util\msupdate\usbcopy.bat], then press [Yes].
- **7** Click  $\times$  at the upper right corner to close the display.
- **8** In [Start] [Settings] [Control Panel] [System] [Device Manager], select [PCI Universal Serial Bus] in [Other devices], press [Remove], then press [OK].
- **9** Press [Refresh] and press [Close] at the [System Properties],

#### **CAUTION**

After a driver has been installed, do not use the suspend or hibernation function. If the suspend or hibernation mode is activated, the computer may not function properly. Power off, then on, using the power switch to resume proper operation.

If you want to use the suspend or hibernation function when the USB driver is installed, disable the USB device function of the computer. ( $\Rightarrow$  [page 8](#page-7-0))

**(To next page)**

# **Using USB Devices**

**8** Power off your computer ( $\sqrt{2}$  **Tombash** "Starting Up/Shutting Down")

Do not shut down using the suspend or hibernation mode.

#### **CAUTION**

Do not install or remove peripherals while your computer is in the suspend or hibernation mode; abnormal operation may result.

#### **Connect the USB device to your computer**

#### **NOTE**

For more detailed information, please refer to the operation manual that accompanies the USB device.

## **10Turn on the USB device, then turn on your computer**

#### **NOTE**

You may need to install drivers for your USB devices, simply follow the onscreen instructions and refer to the operation manual that accompanies the USB device.

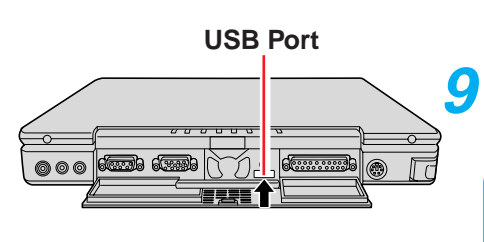

# <span id="page-30-0"></span>**Infrared Data Communications**

Your computer is equipped with an infrared communications port enabling you to transfer data without a cable.

#### **Preparations for Infrared Data Communications**

- $\bullet$  Set the address of your infrared communications port to enable. ( $\circ$  below)
- Position your computer so that the port is face-to-face with the port of another computer.
- Be sure the computers are not in direct contact with one another.
- A port-to-port distance of 20 to 50 cm (8 to 20 inches) is recommended.

#### **Problems with infrared data communications**

- $\bullet$  An object is located between both ports.
- There are other electronic devices nearby causing interference, such as a television, VCR, wireless headphone, etc.
- Direct sunlight or white glowing light, such as fluorescent lighting; can cause interference with communications between the ports.
- When moving your computer while it is transmitting/receiving data.

#### **Setting for Infrared Data Communications**

- **1 Run the Setup Utility** ( $\mathbb{F}$  [page 34\)](#page-33-0)
- **2** Using  $\left(\begin{matrix} \uparrow \\ \uparrow \end{matrix}\right)$  and  $\left(\begin{matrix} \downarrow \\ \downarrow \end{matrix}\right)$ , select [Supervisor Setup], then press (Enter
- **3** Using  $\left( \frac{1}{2} \right)$  and  $\left( \frac{1}{2} \right)$ , select [IrDA], set [Automatic (PnP)] with  $\rightarrow$ , then press (Esc)
- **4 Close the Setup Utility** ( $\Rightarrow$  [page 34\)](#page-33-0)

#### **Data Communications**

#### **NOTE**

- Before data communications, please do the following.
- $\bullet$  Add the check mark  $\checkmark$  for [Dial-Up Networking] in [Communications] with [Windows Setup] in [Control Panel] - [Add/Remove Programs].
- Select [Microsoft] for [Manufacturers:] and [File and printer sharing for Microsoft Networks] for [Network Services:] in [Control Panel] - [Network] - [Add] - [Service].
- Use Windows Explorer to set the folders for sharing on the host side.

#### **1 Select [Start] - [Programs] - [Accessories] - [Direct Cable Connection]**

**2 Select [Host] or [Guest], then press [Next]**

#### **3 Select [Serial cable on COM4], then press [Next]**

If [Serial cable on COM4] is not displayed, select [Install New Ports].

#### **4 Press [Finish]**

Infrared data communications will begin.

#### **NOTE**

- To process at a transfer speed of 4 Mbps, separate application software is necessary.
- When you select [Start] [Settings] [Control Panel], and then select [Infrared], this will give you the conditions for infrared data communications.
- Please refer to Windows help on how to use Direct Cable Connection.

# <span id="page-31-0"></span>**Hard Disk Drive**

## **To change your hard disk drive, contact Panasonic Technical Support** For information on FAT32, refer to "Technical Information" ( $\Rightarrow$  [page 40\)](#page-39-0). **CAUTION To customers:** To change your hard disk, contact Panasonic Technical Support. ● Be sure to back up all important data before the change. **To technicians (at Panasonic Technical Support):** Be careful when replacing the hard disk. The hard disk is extremely sensitive to shock. In addition, static electricity could later affect some internal components. **Installing/Removing the hard disk (For technicians at Panasonic Technical Support) Power off your computer** ( $\mathbb{F}$  |  $\mathbb{F}$  'Starting Up/Shutting Down") Do not shut down using the suspend or hibernation mode. **CAUTION** Do not install or remove peripherals while your computer is in the **2** suspend or hibernation mode; abnormal operation may result. **2 Open the display** Slide the latch located at the front and lift open the display. **Latch 3 Open the cover Cover**  $\Box$  Insert a thin, flat object, like a ruler into the open slot on the left side of the computer to release a lock. Open the cover. **2 2**  $\widehat{\mathbb{C}}$ **Open Slot 4 Removing/Installing the hard disk** Pull the tab of hard disk according to the arrow, and slightly lift the hard disk drive. **Tab Hard Disk**

# **Hard disk Drive**

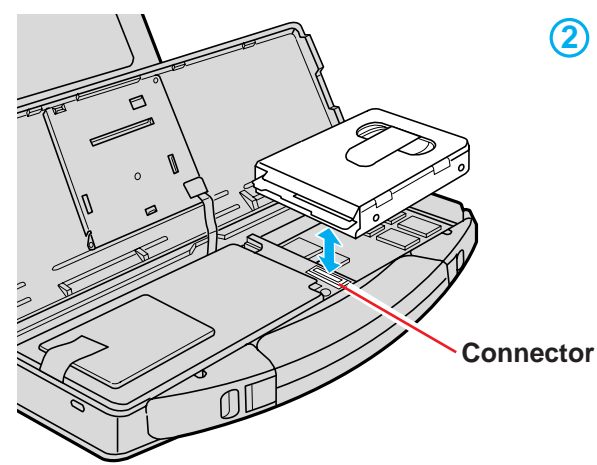

2) Lift the hard disk drive to remove it from the connector and gently set a new hard disk drive on to the connector.

**3**) Insert the ribs of the hard disk as shown in the figure, and while slightly pushing the hard disk to the left put the hard disk in place.

# **Tab**

Press down on these areas firmly.

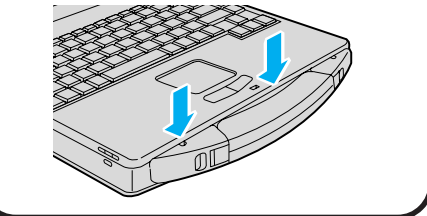

## **5 Close the cover**

Close the cover until it clicks into place; be sure the tab does not get caught when closing the cover.

#### **CAUTION**

#### **When closing the cover;**

**Ribs**

- Be careful not to get your fingers caught in the cover.
- There are instances the right side of the cover will float. In such cases, attempt to close the cover again by putting the projection on the right side of the cover below the keyboard.

#### <span id="page-33-0"></span>**Running the Setup Utility**

To run the Setup Utility, you Upon seeing<br>need to restart your computer this moscogol Press E1 for Setup **Press** (F1) need to restart your computer. this message | Press F1 for Setup Upon seeing

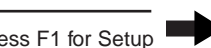

#### **NOTE**

- The Setup Utility will not be run if  $F1$  is not pressed soon after the computer restarts. In this case, you need to restart your computer again.
- If  $\blacksquare$  is displayed, enter your password.

If both the [User Password] and [Supervisor Password] have been set, after entering the User Password, [Supervisor Setup] and [Load Default Setting...] will not be displayed on the main screen.

**To display the [Supervisor Setup]:**

- **1** Restart the computer and press **F1** when [Press F1 for Setup] is displayed.
- **2** When is displayed, enter the Supervisor Password.
- **For more details, on-line help is available; press (F1).**

#### **<Main Screen>**

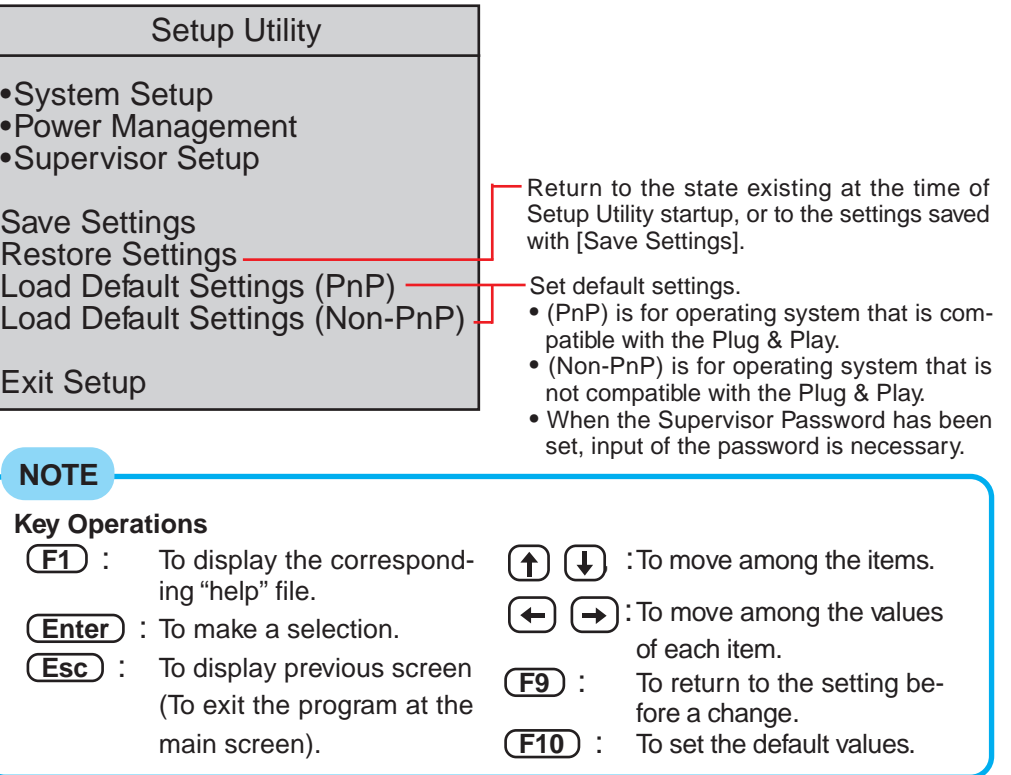

#### **Closing the Program**

Select one of the items and press **(Enter)**.

#### Exit Setup

Settings were changed. Do you want to save them?

Yes, save and exit the Setup Utility. No, exit the Setup Utility without saving. No, return to the Setup Utility.

**NOTE**

If the User Password has been set, the password must be entered before Windows can start.

(The display may be different if no changes to the settings are made.)

Download from Www.Somanuals.com. All Manuals Search And Download.

## **System Setup**

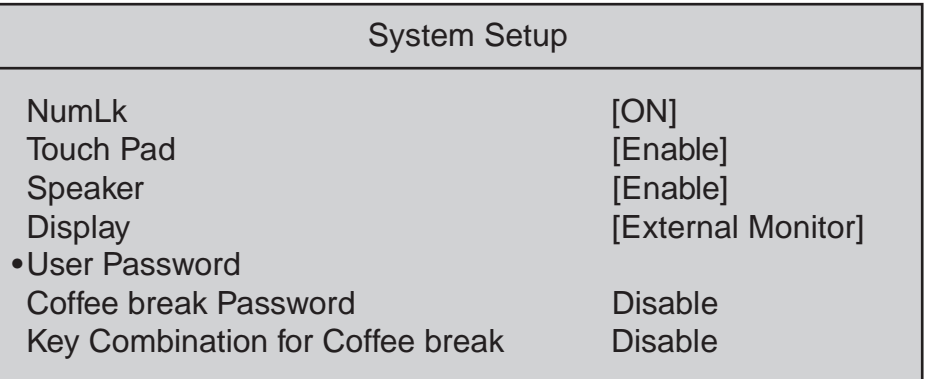

#### **Parameters**

#### $($  : Default)

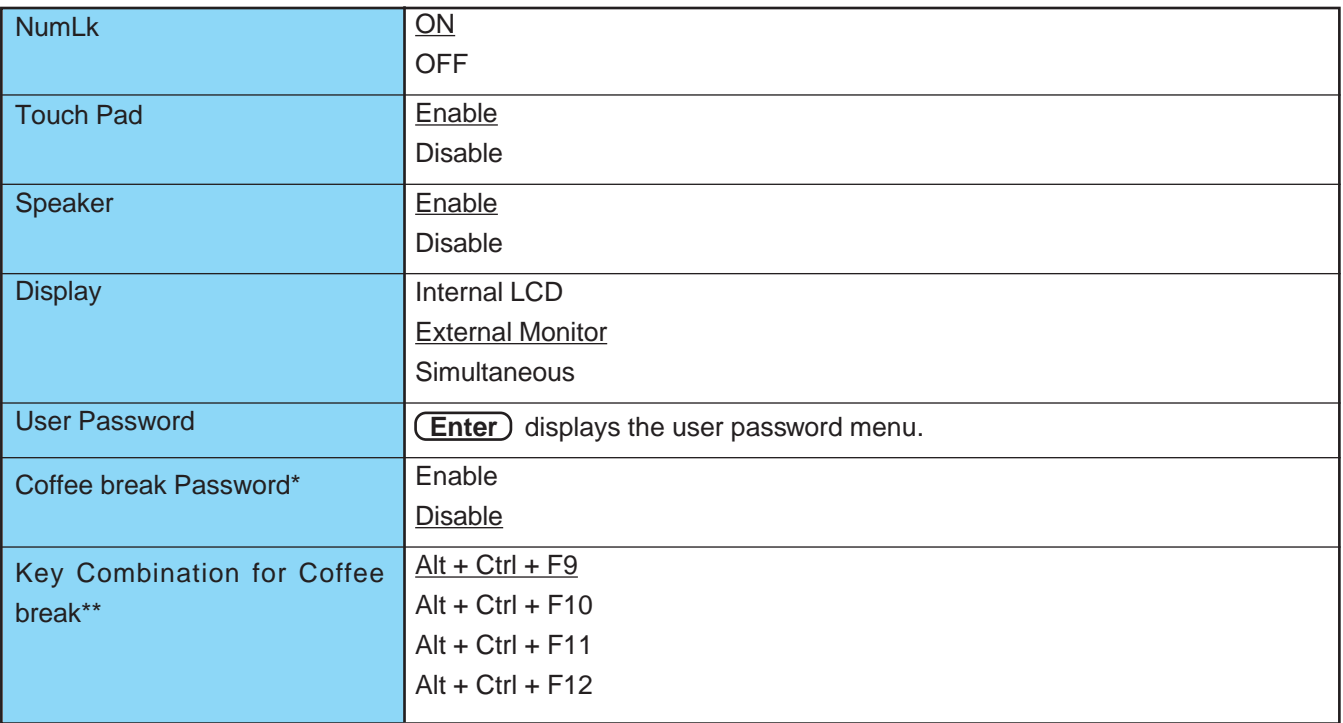

\* Setting impossible when [User Password Protection] is set to [Enable].

\*\* Setting impossible when the [Coffee break Password] is set to [Disable].

## **Power Management**

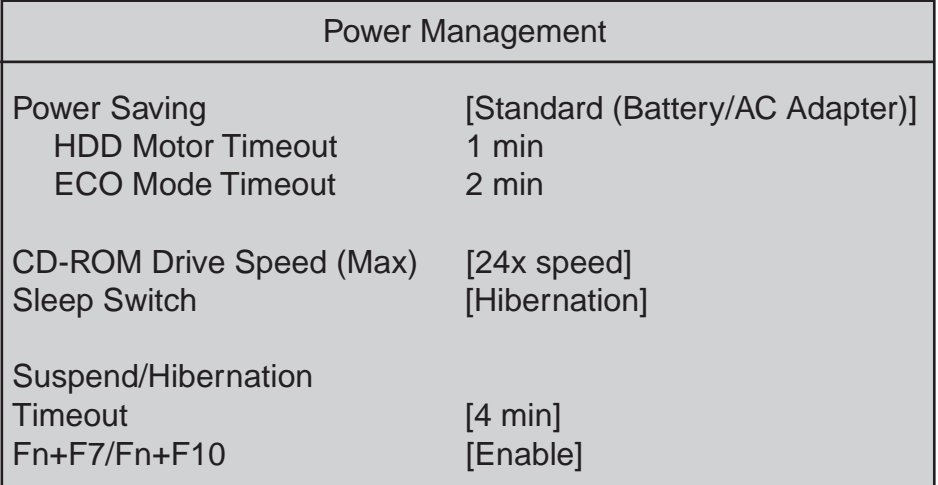

#### **Parameters**

 $($  : Default)

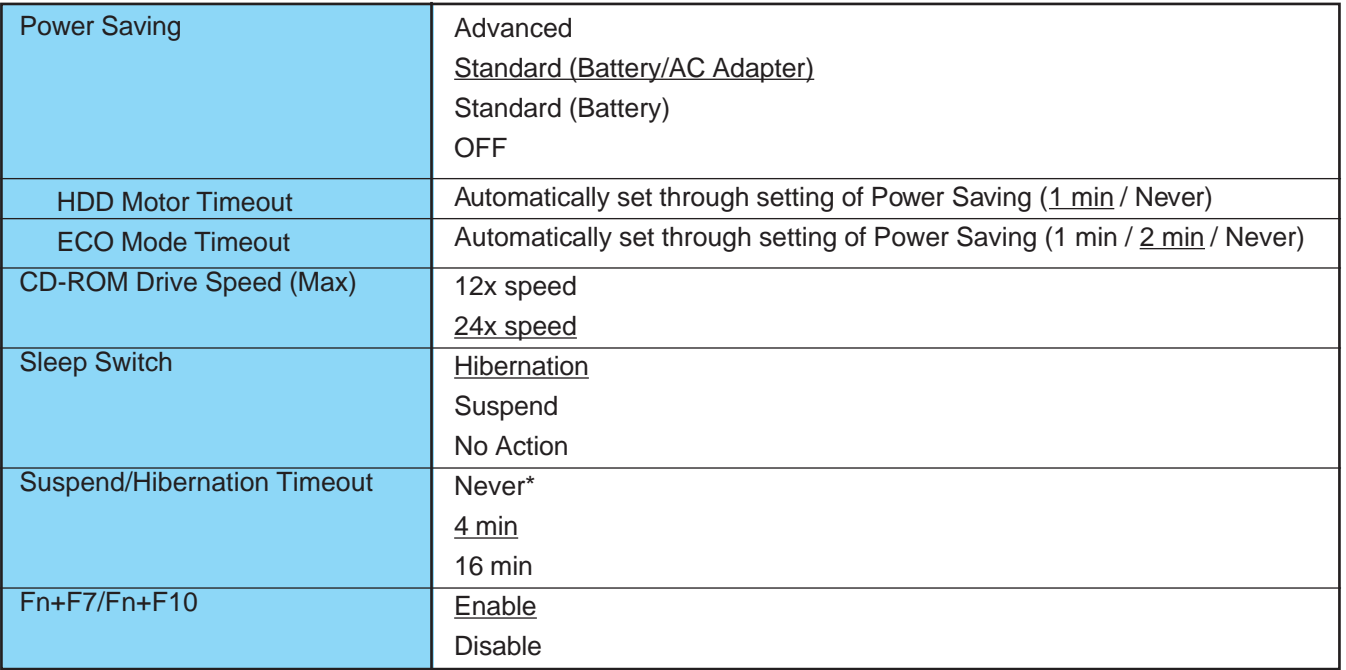

\* Set automatically when [Sleep Switch] is set to [No Action].

#### **Power Management Settings**

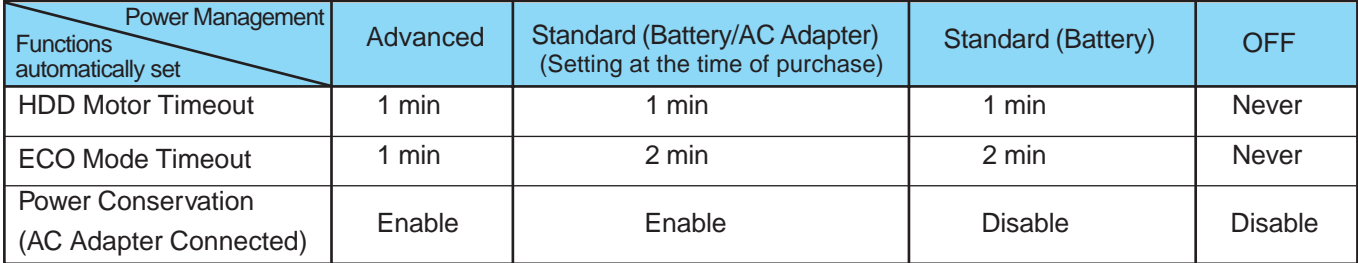

## **Supervisor Setup**

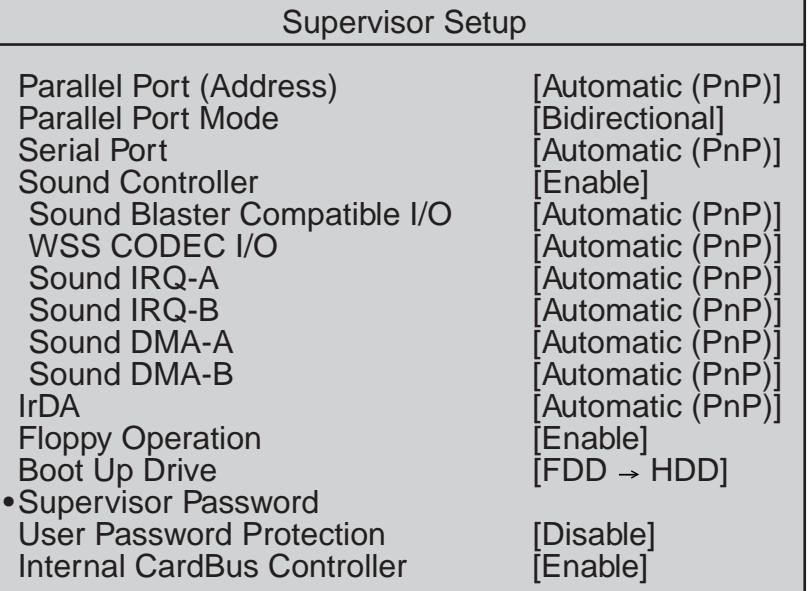

#### **Parameters**

 $($  : Default)

Depending on the item, the default value changes when (PnP) is selected and when (Non-PnP) is selected.

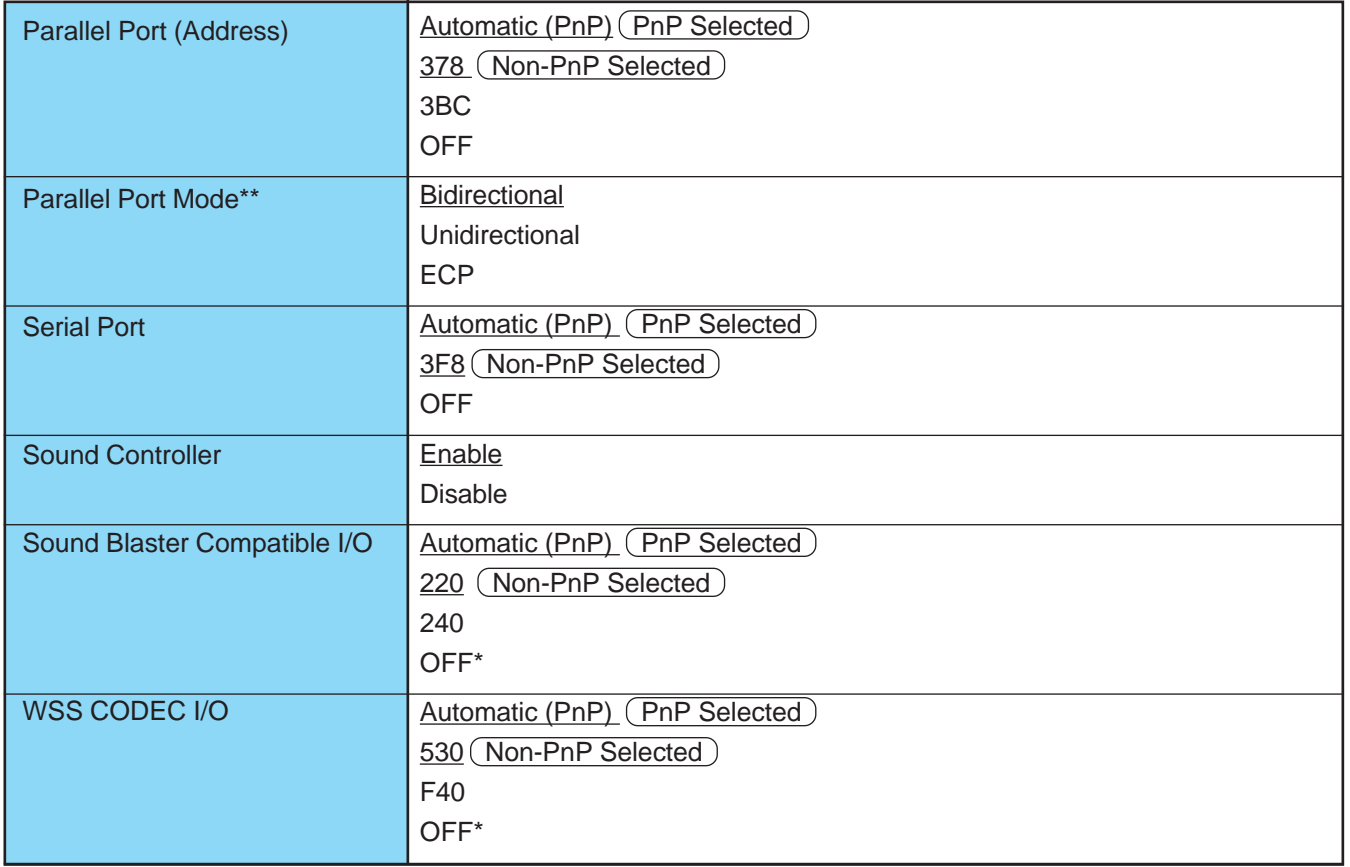

\* Set automatically when [Sound Controller] is set to [Disable].

\*\* Setting impossible when [Parallel Port (Address)] is set to [OFF].

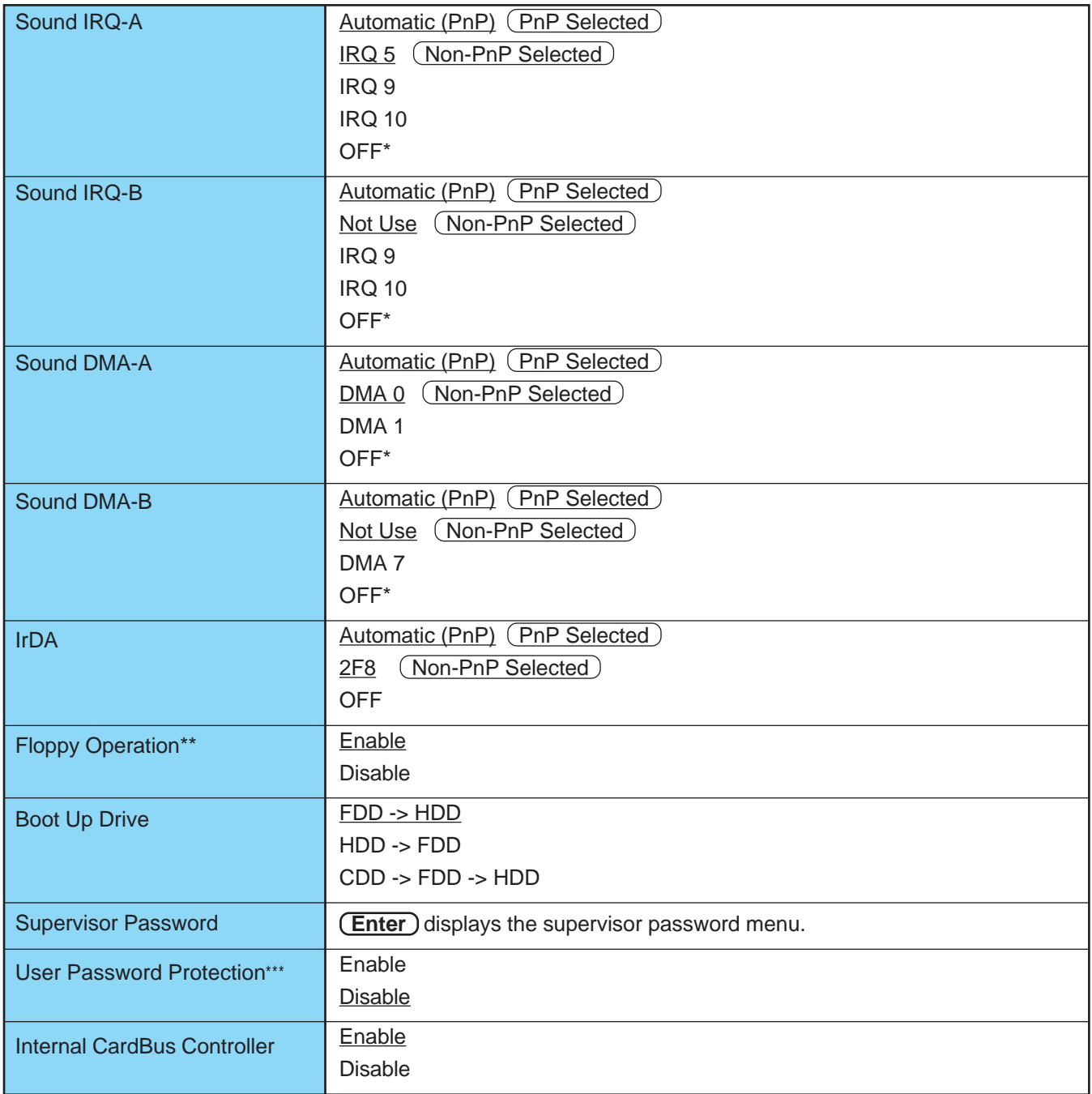

\* Set automatically when [Sound Controller] is set to [Disable]

\*\* Setting impossible when [Boot Up Drive] is set to [FDD -> HDD].

\*\*\* Setting impossible when both [User Password] and [Supervisor Password] are the same.

# <span id="page-38-0"></span>**Technical Information**

#### **Network**

- The network connection may be severed when entering the ECO mode and suspend (hibernation) mode. Be sure to disable the [Suspend/Hibernation Timeout] settings with the Setup Utility if you require a network environment.
- When the power saving function is running, communications software may malfunction. For example, communications may be halted if the suspend (hibernation) mode is activated. The computer must be restarted if one of these modes is entered during data communications.

Be sure that the computer enters the ECO mode or suspend (hibernation) mode after the communications software is closed.

# <span id="page-39-0"></span>**Technical Information**

#### **Hard Disk**

#### **FAT32**

This computer uses a new, highly efficient file system called FAT32. Please note the following regarding FAT32.

#### **Some software will not run normally:**

Do not run disk utilities and other software not compatible with FAT32. Doing so could cause incorrect information such as hard disk capacity to be shown or could destroy hard disk data.

Contact Panasonic Technical Support or other outlet for the software and obtain the latest version.

#### **Non-recognition from other operating systems:**

You will not be able to view the contents of your hard disk from other operating systems. (For example, you will not be able to view the contents of your hard disk even when starting up using a floppy disk created with another computer.)

Other operating systems cannot therefore be installed. To install the operating system, please refer to the method listed below. If you are unsure about this explanation, do not proceed with installation of operating system.

- **1** Back up the contents of your hard disk.
- **2** Insert the FIRSTAID FD, and restart the computer.
- **3** When the [Windows 95 Startup Menu] appears, select [1. Boot].
- **4** Input [FDISK], then press **Enter** . When [Do you wish to enable large disk support (Y/N)...?] appears on the screen, press  $(N)$ , then **Enter** ).
- **5** Select [3. Delete partition or Logical DOS Drive].
- **6** Select [1. Delete Primary DOS Partition].
- **7** Start up again following the on-screen instructions.

These steps will allow you to install most operating systems. The contents of the hard disk will be deleted. Always make sure to back up the hard disk beforehand.

The following steps will normally be unnecessary, however, if installation is not possible, try performing them.

- **8** Start up again using the FIRSTAID FD to open FDISK in the same way.
- **9** When [Do you wish to enable large disk support (Y/N)...?] appears on the first screen, press **N** , then **(Enter)**.
- **10**Select [1. Create DOS partition or Logical DOS Drive].
- **11** Set the partition following the on-screen instructions and activate it.

**12**Start up again following the on-screen instructions.

#### <span id="page-40-0"></span>**Internet Explorer**

Internet Explorer 4.01 places a tremendous load on the system in order to execute the wide variety of functions that it provides. As a result, some unexpected faults may occur.

If any of these faults occurs, try using the software with some Internet Explorer 4.01 functions turned off. (See Internet Explorer Help for more details.)

- **It takes a long time to reboot or the computer locks up.** Delete the check mark  $\checkmark$  for [Internet Explorer Channel Bar] in [Control Panel] -[Display] - [Web], then press [OK].
- **A system module error occurs.** Set  $[O(None)]$  for [Wallpaper] in [Control Panel] - [Display] - [Background].
- **Performing the above steps does not solve the problem.** Uninstall Internet Explorer 4.0 with the following step. Select [Microsoft Internet Explorer 4.01] in [Start] - [Settings] - [Control Panel] - [Add/ Remove Programs] - [Install/Uninstall] and press [Add/Remove]. Follow the on-screen instructions.
- **If a window with the message [Version Conflict] appears during the installation process (network card and application installation), select [Yes].** Proper operation may not be possible if [NO] is selected.

#### **Reinstallation**

When Windows is started up while pressing **F8**, the [Microsoft Windows 95 Startup Menu] is displayed. After reinstalling Windows, [Previous version of MS-DOS] also appears in this menu, however, do not select this item as MS-DOS is not installed.

#### **Power Saving Function in the Sound Chip**

The sound chip has its own power saving function. You can enable this function in the [OPL3-SAx power management] tab (select [Start] - [Settings] - [Control Panel] - [Power] - [OPL3-SAx power management]).

In [Non Power Save mode], the power saving function is disabled.

(When a ZV card is used, set [Non Power Save mode] to enable sound to be normally produced. This is the default setting.)

In [Minimum level of power save], the power saving function is enabled. You may encounter problems, such as no sound from music CDs.

Do not select [Intermediate level of power save] or [Maximum level of power save] because noise is likely.

# <span id="page-41-0"></span>**List of Error Codes**

If a problem occurs with your hardware, and [POST Startup Error(s)] is displayed along with the error code(s), follow the on-screen instructions.

- **Setup**: Setup Utility ( $\sqrt{=}$  [page 34\)](#page-33-0) is started. Run [Load Default Settings (PnP)]. Rerun the Setup Utility to input the appropriate operating environment settings.
- **Exit:** Ignore the error message(s), and restart the computer.

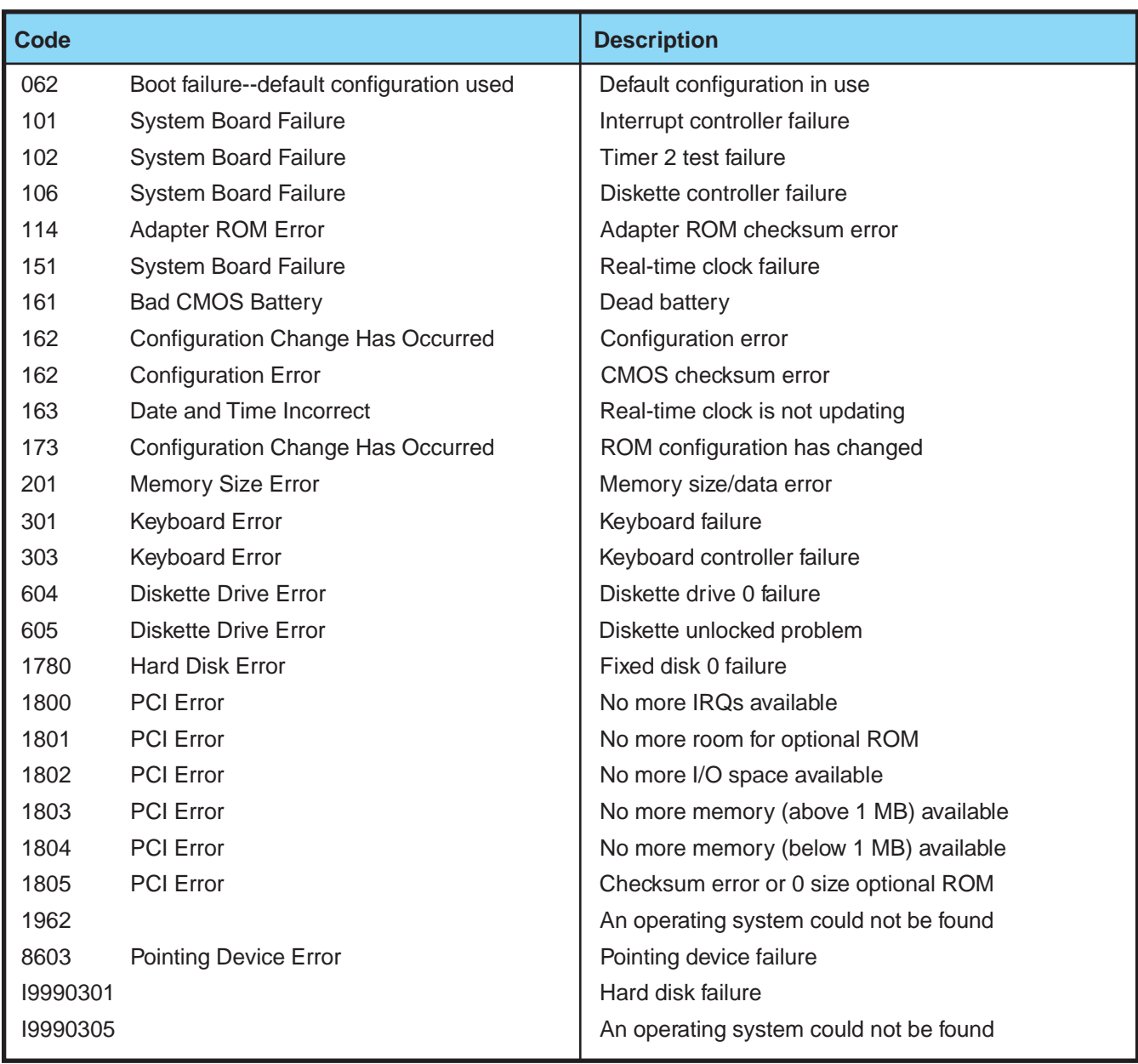

# <span id="page-42-0"></span>**DMI Viewer**

This computer conforms to the specifications of the Desktop Management Interface (DMI). The DMI Viewer can be used when you want to know information on the internal systems this computer supports, starting with the CPU and memory.

#### **Running DMI Viewer**

#### **Select [DMI Viewer] from [Start] - [Programs] - [Panasonic].**

The screen shown below is displayed. When you click on an item, detailed information on that item will be displayed.

#### **EDMI** Viewer - 10 x 1 Eile Help E System Management BIOS<br>타-트 General Information<br>中-트 Processor Information Type Name General Information Processor Information Memory Module Information Memory Module Information E. E. Cache Information Cache Information ■ Port Connector Information E System Slots 国 System Slots

#### **Click to close the DMI Viewer**

#### **Saving information to a file**

Displayed information can be saved to a text file (.txt). Run the DMI Viewer and display the information you wish to save.

#### **To save the item that is displayed**

Select [Save Selected Data] from [File] menu.

#### **To save all items**

**1**

Select [Save All Data] from [File] menu.

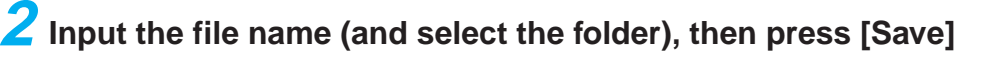

# <span id="page-43-0"></span>**Dealing With Problems**

When a problem occurs, please refer to this page. If you still cannot troubleshoot the problem, please contact Panasonic Technical Support.

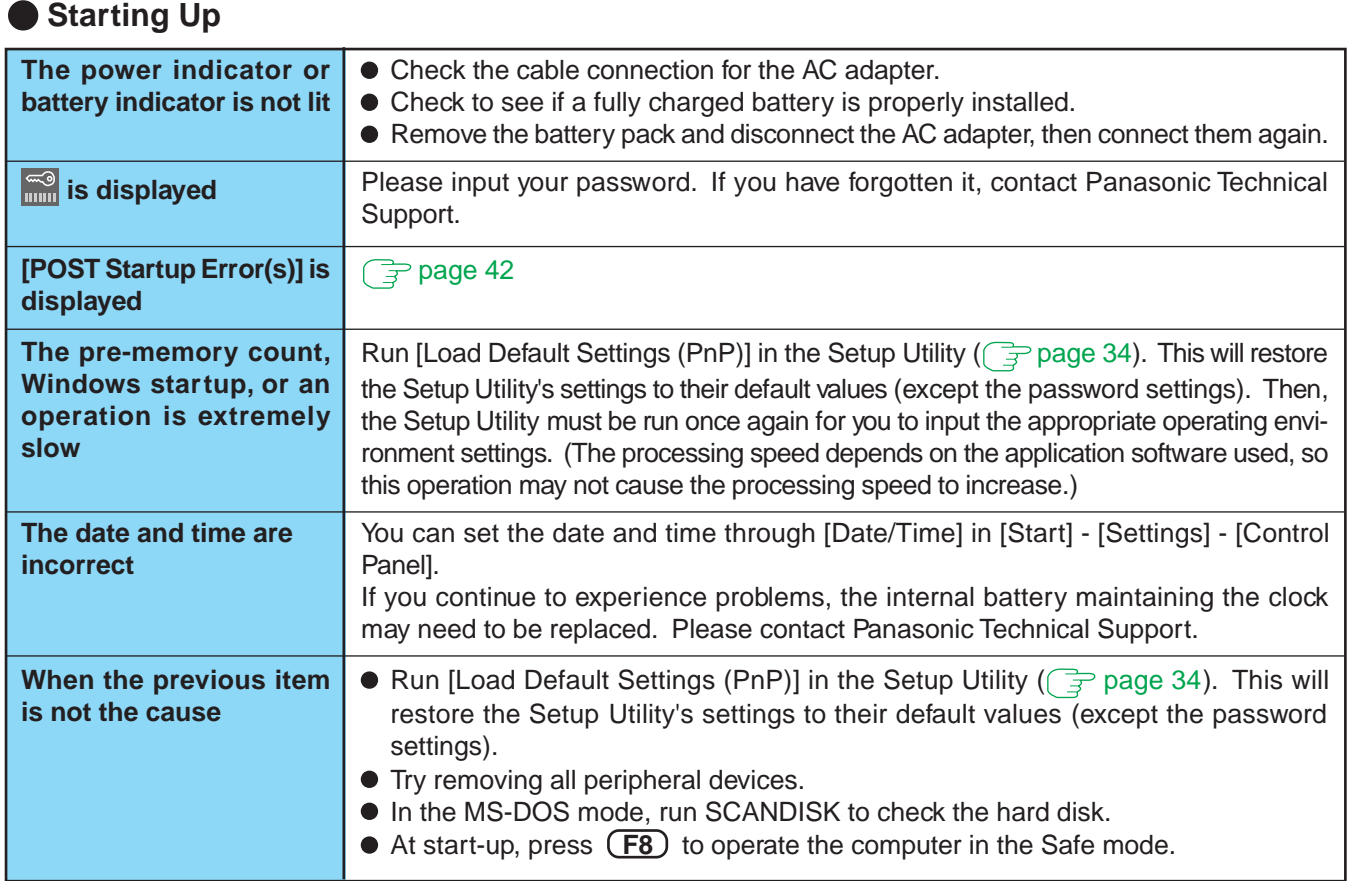

#### **Battery Indicator**

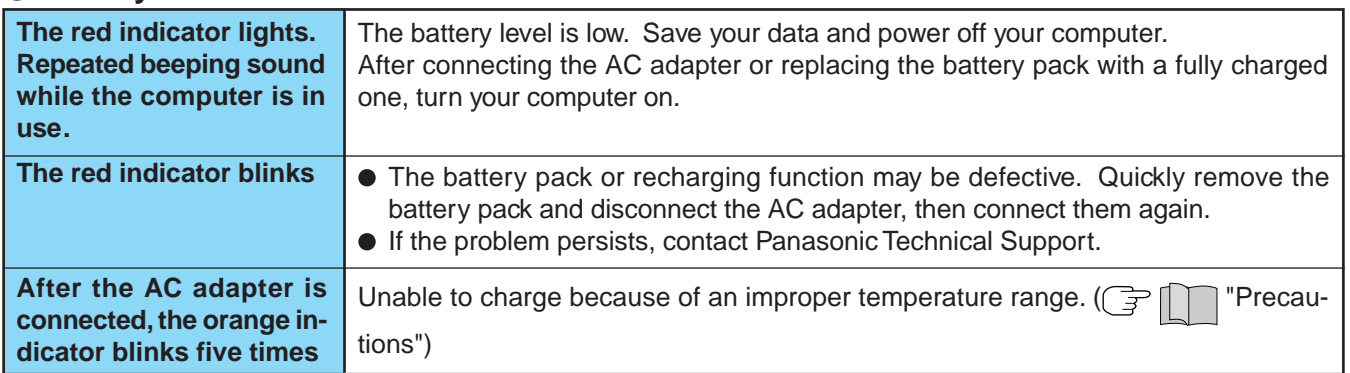

# **Dealing With Problems** 45

#### **Display**

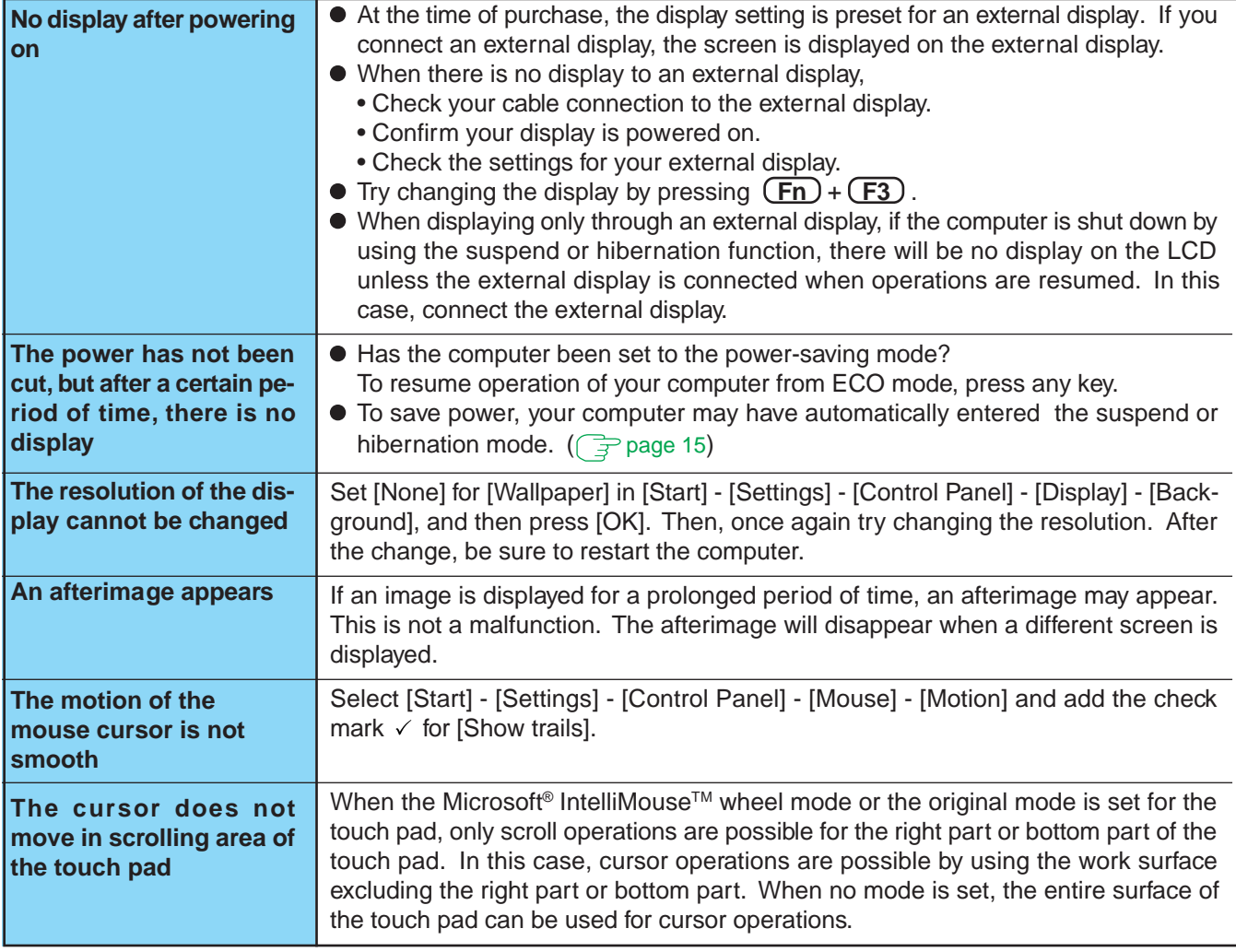

#### **Disk Operations**

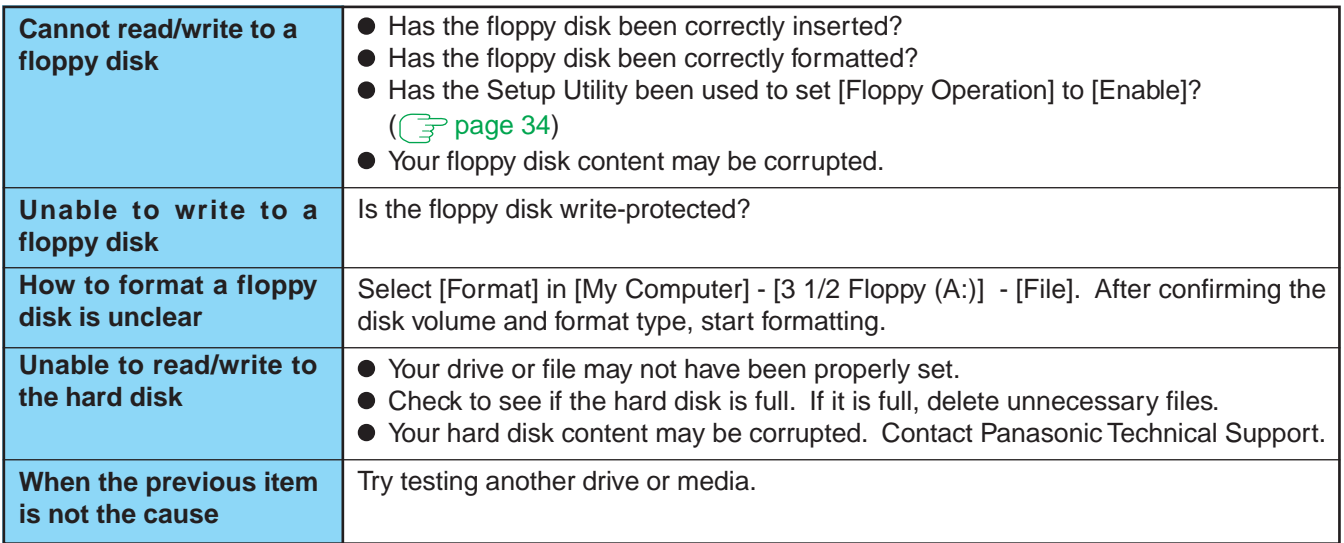

#### <span id="page-45-0"></span> **Character Input**

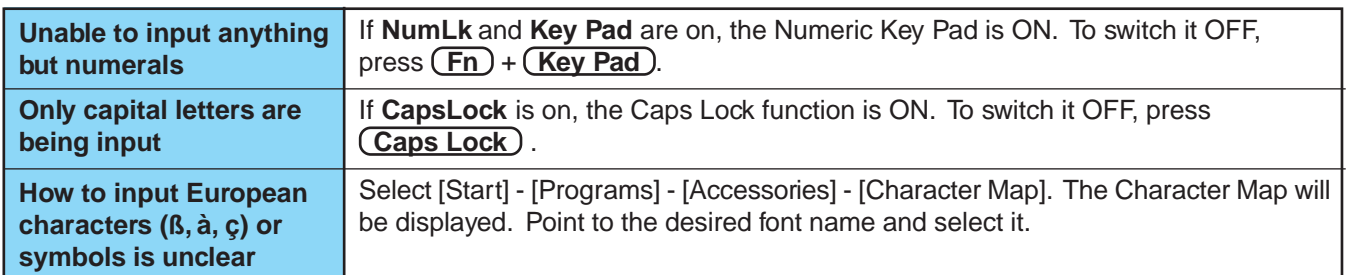

#### **Setup Utility**

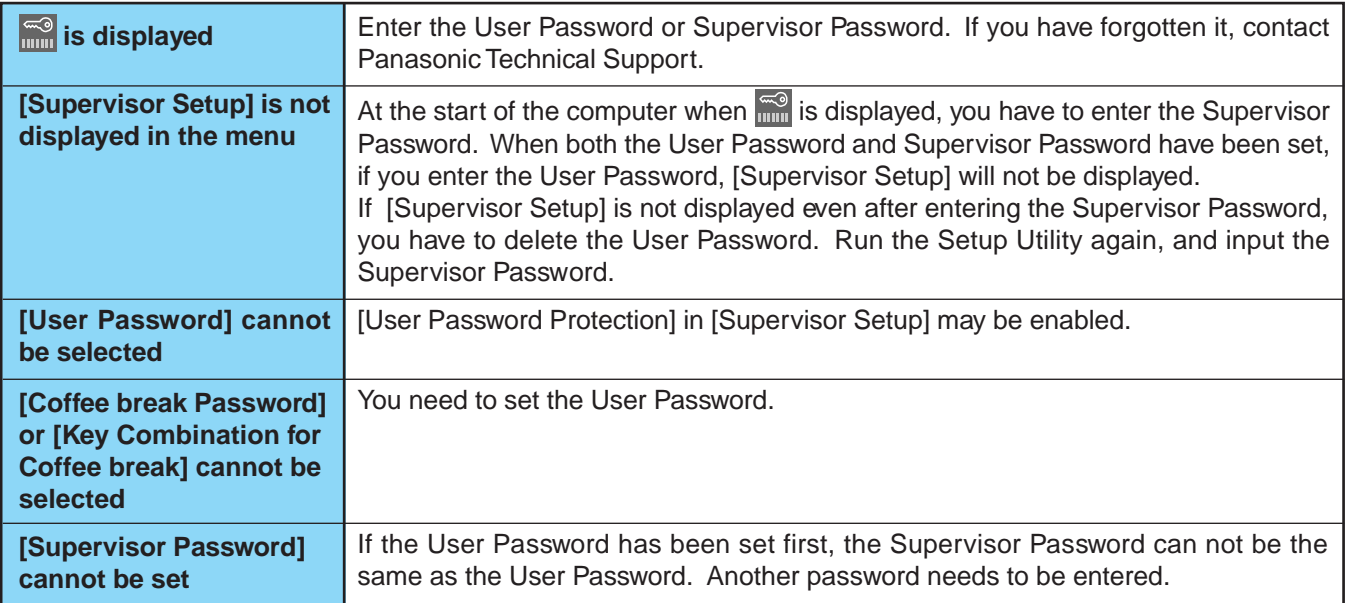

#### **Application Software**

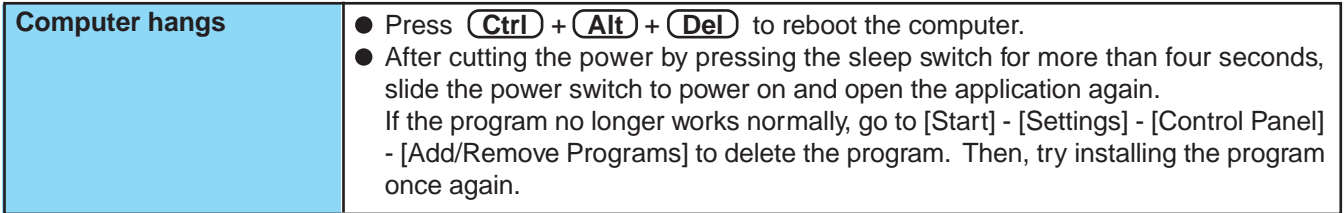

#### **Network**

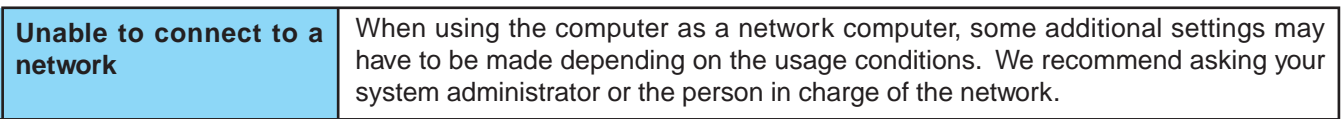

# **Dealing With Problems**

#### **Connecting Peripherals**

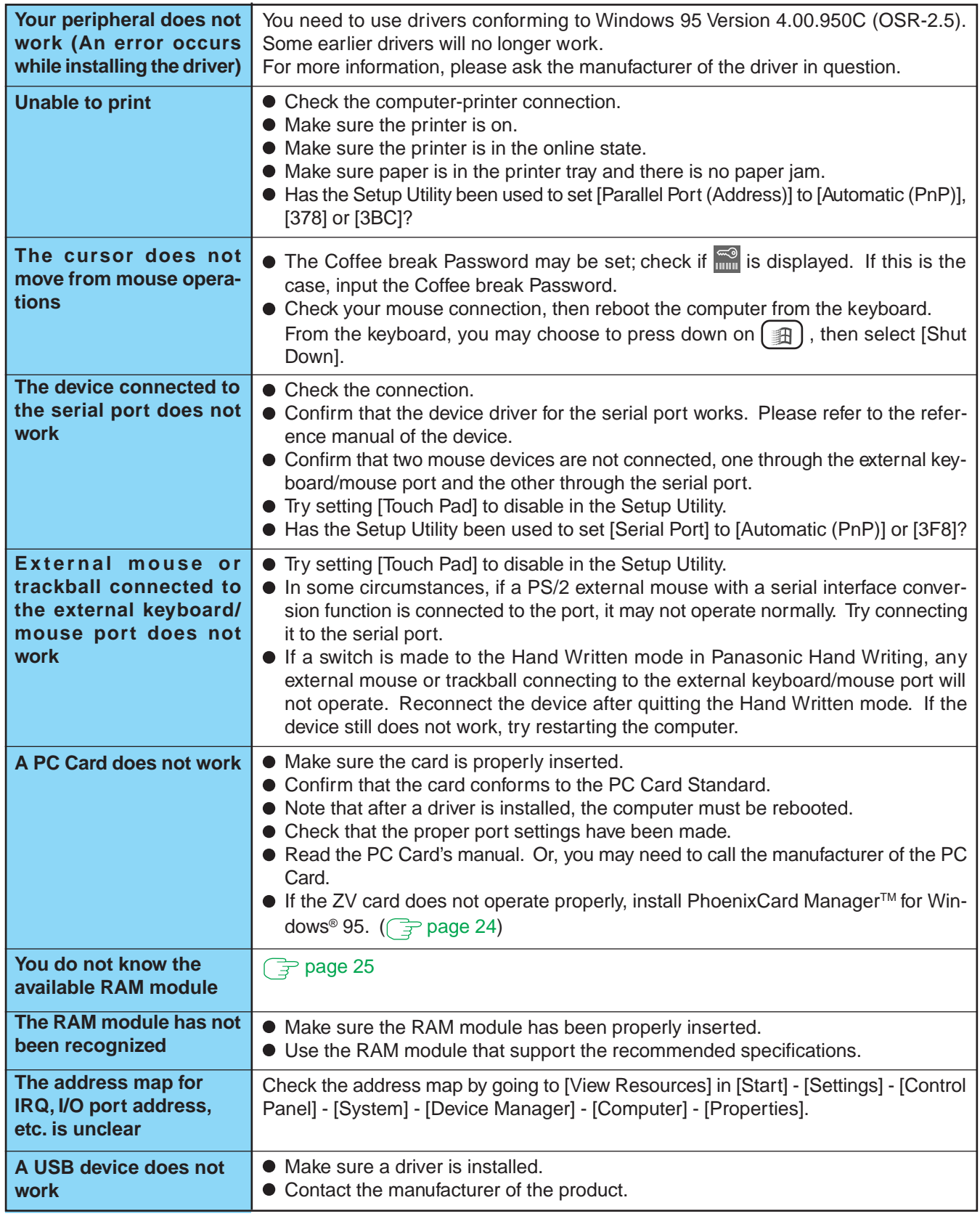

#### **Copyright**

This manual is copyrighted by Matsushita Electric Industrial Co., Ltd. with all rights reserved. No part of this manual may be reproduced in any form without the prior written permission of Matsushita Electric Industrial Co., Ltd. No patent liability is assumed with respect to the use of the information contained herein.

© Matsushita Electric Industrial Co., Ltd. 1998. All Rights Reserved.

#### **Disclaimer**

Computer specifications and manuals are subject to change without notice. Matsushita Electric Industrial Co., Ltd. assumes no liability for damage incurred directly or indirectly from errors, omissions or discrepancies between the computer and the manuals.

#### **Trademarks**

PS/2™ is a trademark of International Business Machines Corporation.

Microsoft, MS-DOS, Windows and IntelliMouse are registered trademarks of Microsoft Corporation of the United States and/or other countries.

Pentium is a registered trademark of Intel Corporation.

PhoenixCard Manager is a trademark of Phoenix Technologies Ltd.

Imation, the Imation Logo, the circle-pyramid logo, SuperDisk and SuperDisk logo are trademarks of Imation Corp.

Acrobat is a registered trademark of Adobe Systems Incorporated.

Panasonic is a registered trademark of Matsushita Electric Industrial Co., Ltd.

A

Free Manuals Download Website [http://myh66.com](http://myh66.com/) [http://usermanuals.us](http://usermanuals.us/) [http://www.somanuals.com](http://www.somanuals.com/) [http://www.4manuals.cc](http://www.4manuals.cc/) [http://www.manual-lib.com](http://www.manual-lib.com/) [http://www.404manual.com](http://www.404manual.com/) [http://www.luxmanual.com](http://www.luxmanual.com/) [http://aubethermostatmanual.com](http://aubethermostatmanual.com/) Golf course search by state [http://golfingnear.com](http://www.golfingnear.com/)

Email search by domain

[http://emailbydomain.com](http://emailbydomain.com/) Auto manuals search

[http://auto.somanuals.com](http://auto.somanuals.com/) TV manuals search

[http://tv.somanuals.com](http://tv.somanuals.com/)